## DIPLOMADO DE PROFUNDIZACIÓN CISCO PRUEBA DE HABILIDADES PRÁCTICAS CCNP

JOHN ANDERSON AGUIRRE ARBOLEDA

UNIVERSIDAD NACIONAL ABIERTA Y A DISTANCIA - UNAD ESCUELA DE CIENCIAS BÁSICAS, TECNOLOGÍA E INGENIERÍA - ECBTI INGENIERÍA DE TELECOMUNICACIONES DIPLOMADO DE PROFUNDIZACIÓN CISCO CCNP BOGOTÁ 2022

## DIPLOMADO DE PROFUNDIZACIÓN CISCO PRUEBA DE HABILIDADES PRÁCTICAS CCNP

JOHN ANDERSON AGUIRRE ARBOLEDA

Diplomado de opción de grado presentado para optar el título de INGENIERO DE TELECOMUNICACIONES

# DIRECTOR: MSc. HECTOR JULIAN PARRA MOGOLLON

UNIVERSIDAD NACIONAL ABIERTA Y A DISTANCIA - UNAD ESCUELA DE CIENCIAS BÁSICAS, TECNOLOGÍA E INGENIERÍA - ECBTI INGENIERÍA DE TELECOMUNICACIONES BOGOTÁ 2022

NOTA DE ACEPTACIÓN

Firma del Presidente del Jurado

Firma del Jurado

Firma del Jurado

Bogotá D.C., 26 de junio de 2022

## **AGRADECIMIENTOS**

<span id="page-3-0"></span>Primeramente, a Dios quien me ha acompañado desde el inicio de este proceso formativo, a mi esposa Aura y familia quienes desde diferentes ámbitos han aportado significativamente con apoyo económico, emocional y sentimental, sin ellos hubiera sido demasiado complicado este largo camino lleno de altibajos pero que hoy es reconfortante alcanzar el éxito.

# **CONTENIDO**

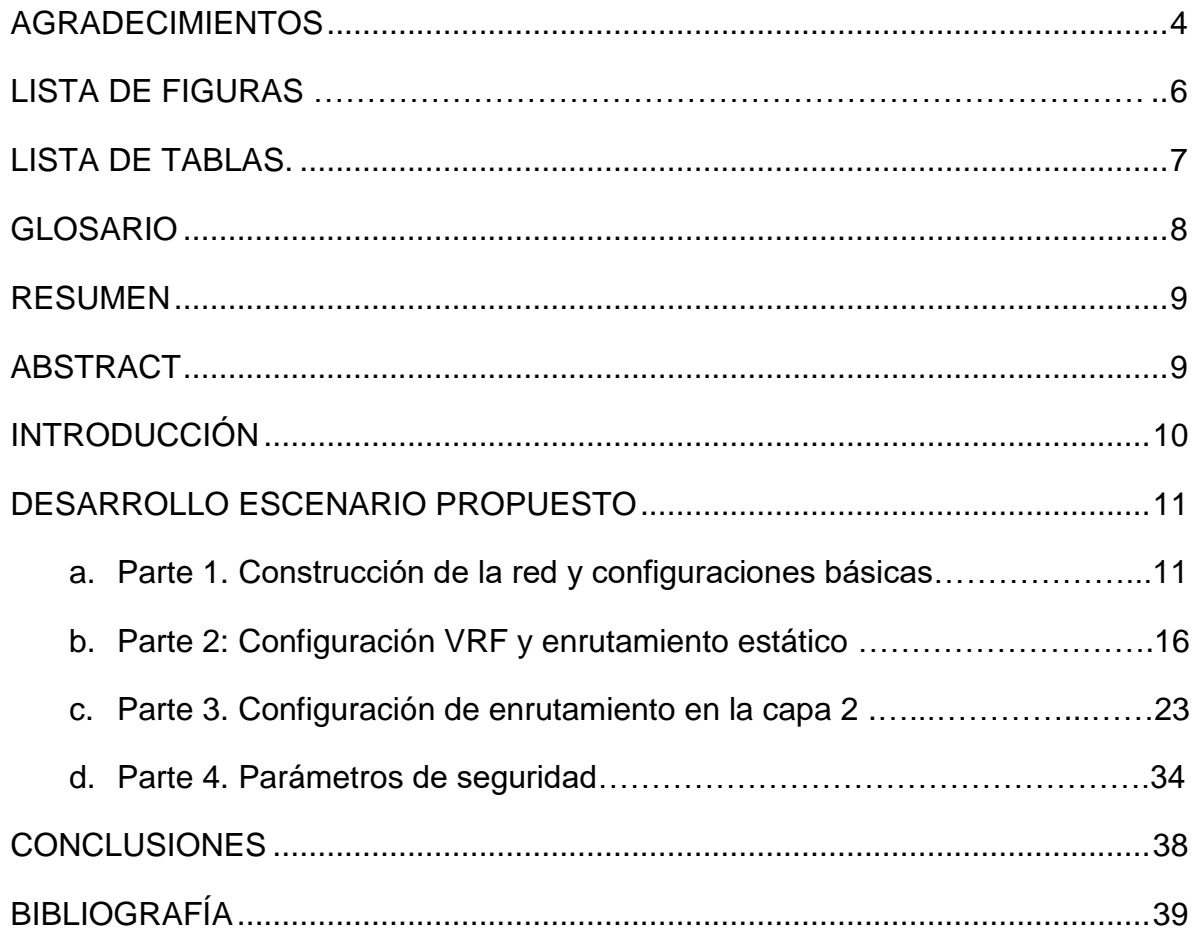

# **LISTA DE FIGURAS**

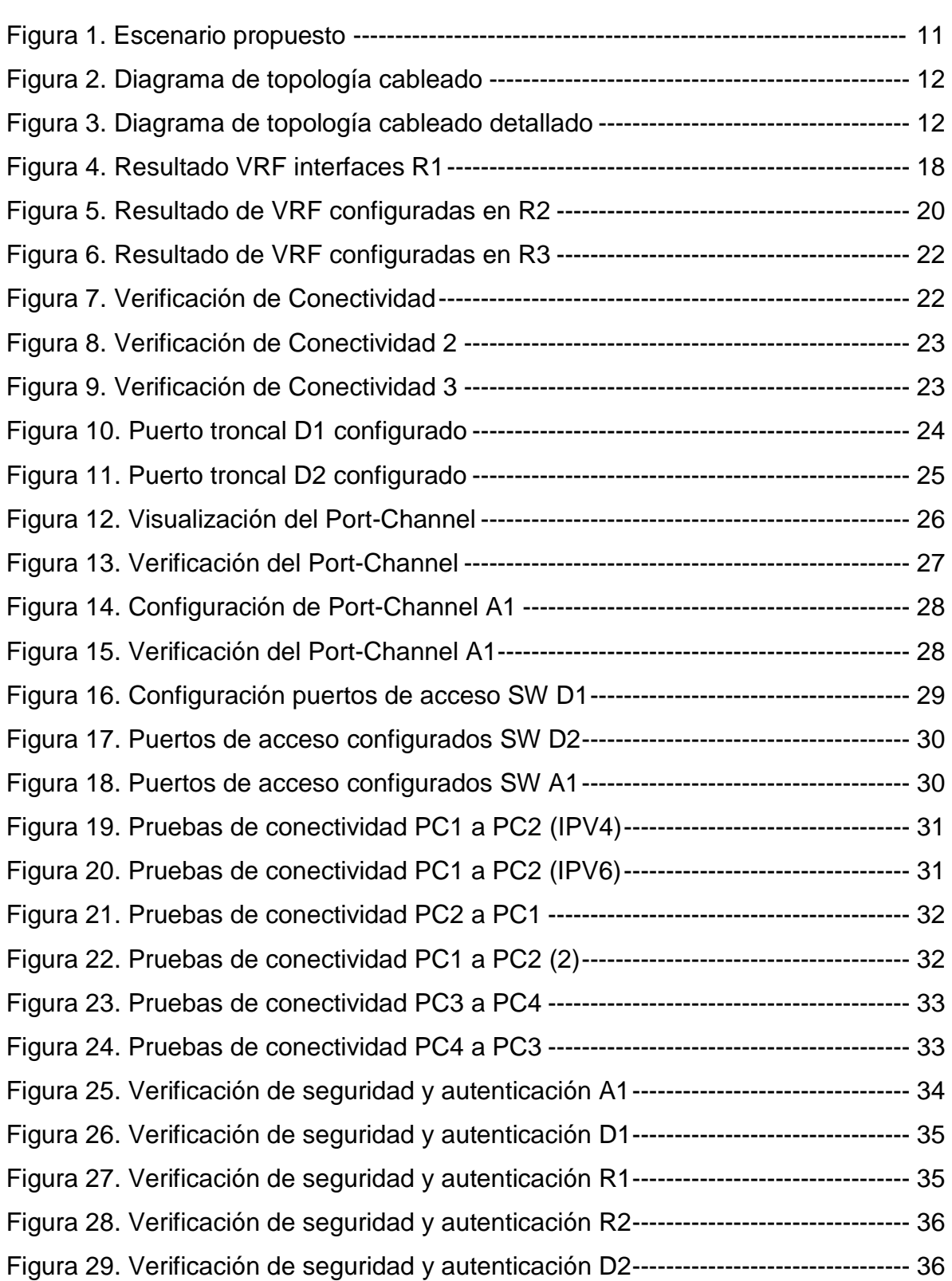

# **LISTA DE TABLAS**

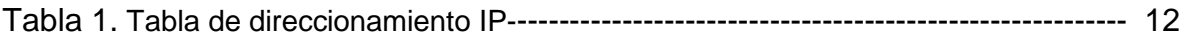

# **GLOSARIO**

**ENRUTAMIENTO ESTÁTICO**: Modelo de configuración que permite enrutar de manera manual, sin utilizar protocolos de enrutamiento dinámicos.

**PORT-CHANNEL**: Este es un tipo de configuración en redes que utiliza una técnica para permitir balancear el tráfico entre varios puertos de un Switch, permitiendo aumentar el ancho de banda, aumentar la redundancia en caso de fallas para garantizar calidad y disponibilidad del servicio.

**ROUTER**: Dispositivo que permite interconectar redes con distinto prefijo en su dirección IP, conocido típicamente como enrutador, ya que tiene la inteligencia para enrutar un paquete hacia la red que realmente es destinataria.

**TABLA DE ENRUTAMIENTO**: Una tabla de enrutamiento, es una lista electrónica interna del router, que almacena las rutas (direcciones de red) de los diferentes nodos en una red informática. Los nodos pueden ser cualquier tipo de dispositivo electrónico conectado a la red.

**VLAN (red de área local virtual)**: Es un método para crear redes lógicas independientes dentro de una misma red física y separar el tráfico de las diferentes redes.

**VRF:** El Enrutamiento Virtual y Reenvío (VRF) es una tecnología incluida en routers de red IP, también conocido como enrutamiento y reenvió virtual, usado cuando en una red se requiere intercambiar enrutamiento a múltiples redes que son diferentes, pero se encuentran dentro de una misma infraestructura de red. Podríamos decir que es dividir virtualmente un router en dos.

## **RESUMEN**

<span id="page-8-0"></span>El laboratorio expuesto en este documento es la explicación, diagrama y configuración de un sistema de conexión de redes utilizando el protocolo VRF y Ethernet IP, el cual nos permite dentro de una misma infraestructura de red, coexistir dos redes totalmente diferentes, utilizando los mismos equipos, es decir se cuenta con los recursos compartidos y esta configuración se hace de manera virtual.

Para este escenario se utilizó el software GNS3, potente aplicación que simula de manera real el funcionamiento de los equipos router, swicth y terminales de la misma manera que una red totalmente funcional, lo más importante es describir cada uno de los comandos utilizados y las evidencias de conexión al final del ejercicio.

Palabras Clave: CISCO, CCNP, Conmutación, Enrutamiento, VRF, ROUTER, VLAN, Tabla de Enrutamiento, Redes, Electrónica.

# **ABSTRACT**

<span id="page-8-1"></span>The laboratory exposed in this document is the explanation, diagram and configuration of a network connection system using the VRF and Ethernet IP protocol, which allows us, within the same network infrastructure, to coexist with two totally different networks, using the same equipment, that is, it has shared resources and this configuration is done virtually.

For this scenario, the GNS3 software was used, a powerful application that simulates in a real way the operation of the router, switch and terminal equipment in the same way as a fully functional network, the most important thing is to describe each of the commands used and the evidence connection at the end of the exercise.

Keywords: CISCO, CCNP, Routing, VRF, ROUTER, VLAN, Routing Table, Networking, Electronics.

## **INTRODUCCIÓN**

<span id="page-9-0"></span>El presente documento tiene como propósito exponer el desarrollo de un ejercicio de configuración y simulación de una red de datos bajo el estándar de Ethernet, enfocados principalmente en el manejo de protocolos que permitan hacer más eficientes los recursos de infraestructura como router y switch, utilizando los recursos de VRF (Virtual routing and forwarding) cuando nos referimos a la capa de enrutamiento layer 3 y con otros servicios de conexión como VLAN en la capa 2, que garanticen una comunicación segura de dos redes LAN totalmente diferentes pero utilizando la misma infraestructura, detallando más adelante todo este recorrido paso a paso.

Es importante resaltar que la ejecución se lleva a cabo en el software GNS3, realizando las configuraciones sugeridas en la documentación propuesta (configuración estándar básica) y posteriormente ejecutando la sintaxis de VRF, así mismo las conexiones lógicas de acuerdo a la topología de red, siendo imperioso resaltar que el protocolo VRF, nos permite prácticamente duplicar un router o convertirlo de manera virtual en varios enrutadores y permitir tráfico de dos redes totalmente diferentes e independientes usando los mismos recursos.

Por otro lado, y como se mencionó anteriormente, el escenario relaciona una topología de red completa con un componente de enrutamiento de capa 3 y capa 2, así como dispositivos host de prueba, donde se garantiza un componente importante de seguridad para los equipos y para la red tratando de asemejar hasta donde sea posible a una red comercial empresarial.

# **DESARROLLO ESCENARIO PROPUESTO**

# <span id="page-10-0"></span>**PARTE 1. CONSTRUCCIÓN DE LA RED Y CONFIGURACIONES BÁSICAS DE LOS DISPOSITIVOS ASI COMO EL DIRECCIONAMIENTO DE RED**

# **Construcción de la red y configuración de los ajustes básicos**

Durante los siguientes pasos se expone el diseño y construcción de una topología de red de tipo empresarial pequeña, utilizando como software de trabajo y simulación la herramienta GNS3, es allí donde se realiza la elección de los diferentes equipos como ROUTER (modelo C7200 versión 15), SWICHT capa 2 y capa 3 (modelo Catalyst 6500 versión 15.1) así como equipos host de escritorio.

Primeramente, se realiza la puesta de equipos elegidos, posteriormente se realiza el cableado según los puertos e interfaces elegidas y necesarias para conexiones de tipo LAN con capacidades Gigabit y Ethernet, se aplican comandos de configuración básica para su nombre, sincronismo básico, creación de VLAN y parámetros de acceso de primer nivel.

# **Paso 1: Cableado de la red como se muestra en la topología. Conexión de los dispositivos como se muestra en el diagrama de topología.**

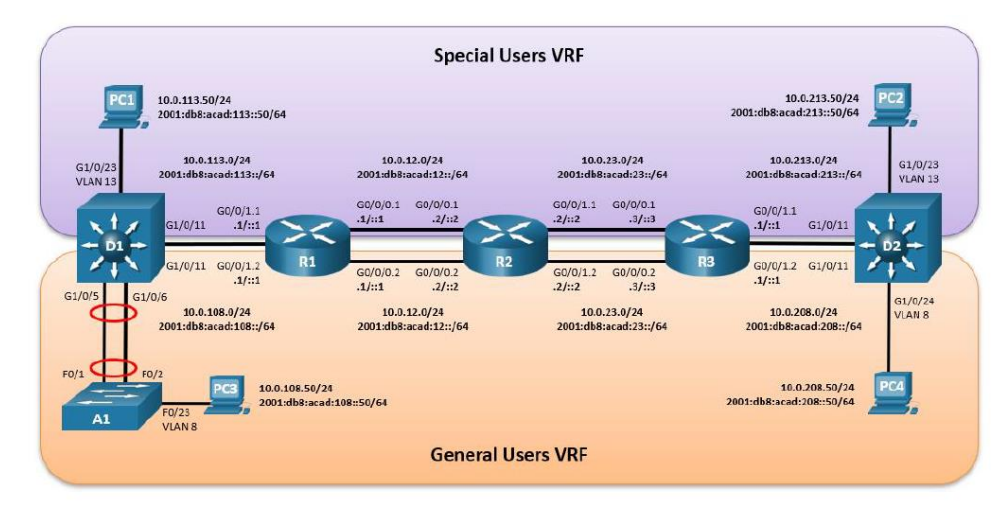

Figura 1. Escenario propuesto

Fuente: Diseño de red guía de trabajo final

## **Paso 2: Configuración de los ajustes básicos para cada dispositivo.**

En la siguiente ejecución se va a describir cada configuración que se realiza en cada equipo de red, siguiendo la descripción de direccionamiento que se encuentra en la tabla número 1, donde se configura direccionamiento IPV4 e IPV6. Dentro de las configuraciones primero debe estar encendido y se accede a este por consola, este acceso se puede realizar a través de la herramienta Solaris-Putty o también con la herramienta Putty de manera remota con servicio Telnet, debiendo conocer su dirección IP y su puerto.

a. Ingresar al modo de configuración global en cada uno de los dispositivos para la configuración básica. Las configuraciones de inicio para cada dispositivo se exponen más adelante.

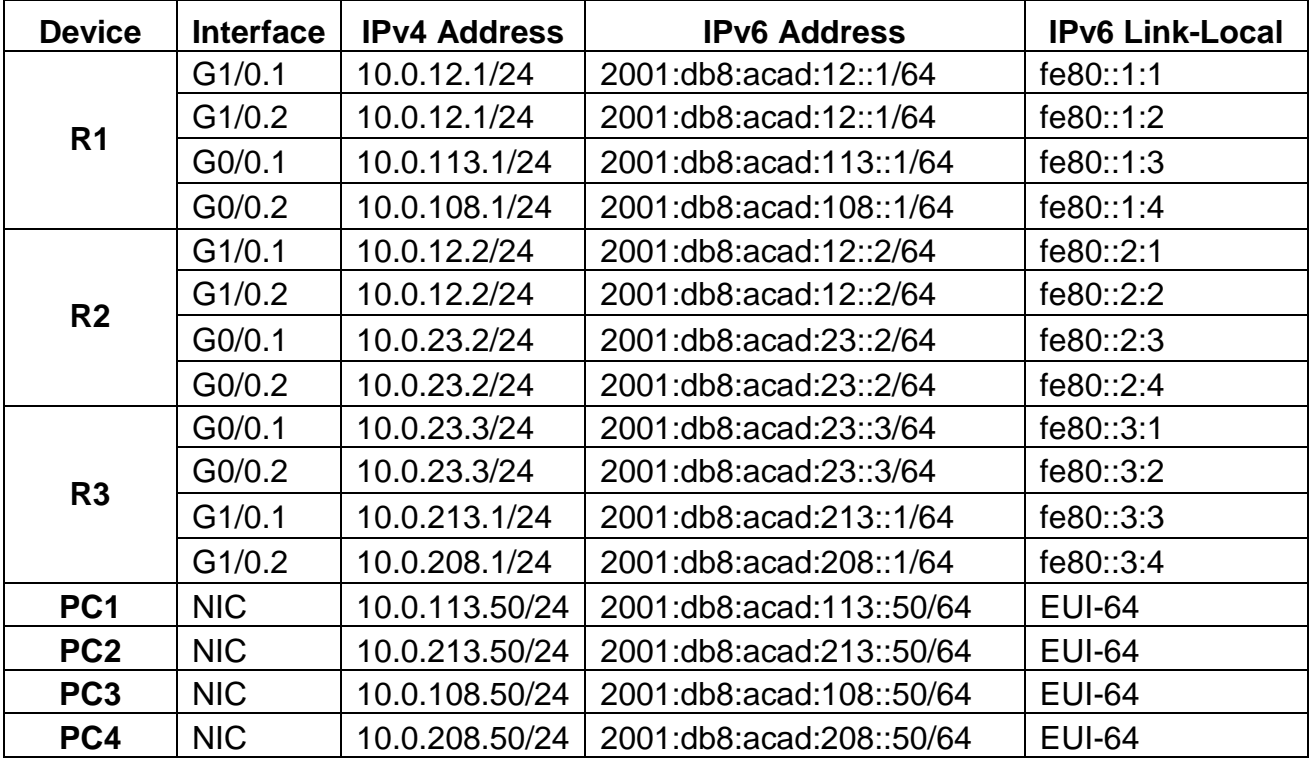

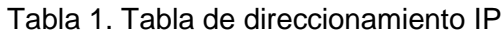

En la Parte 1, se configurará la topología de la red y los ajustes básicos, de acuerdo a lo anteriormente descrito, es necesario que los comandos de configuración se ejecuten de manera precisa y se confirme su funcionamiento.

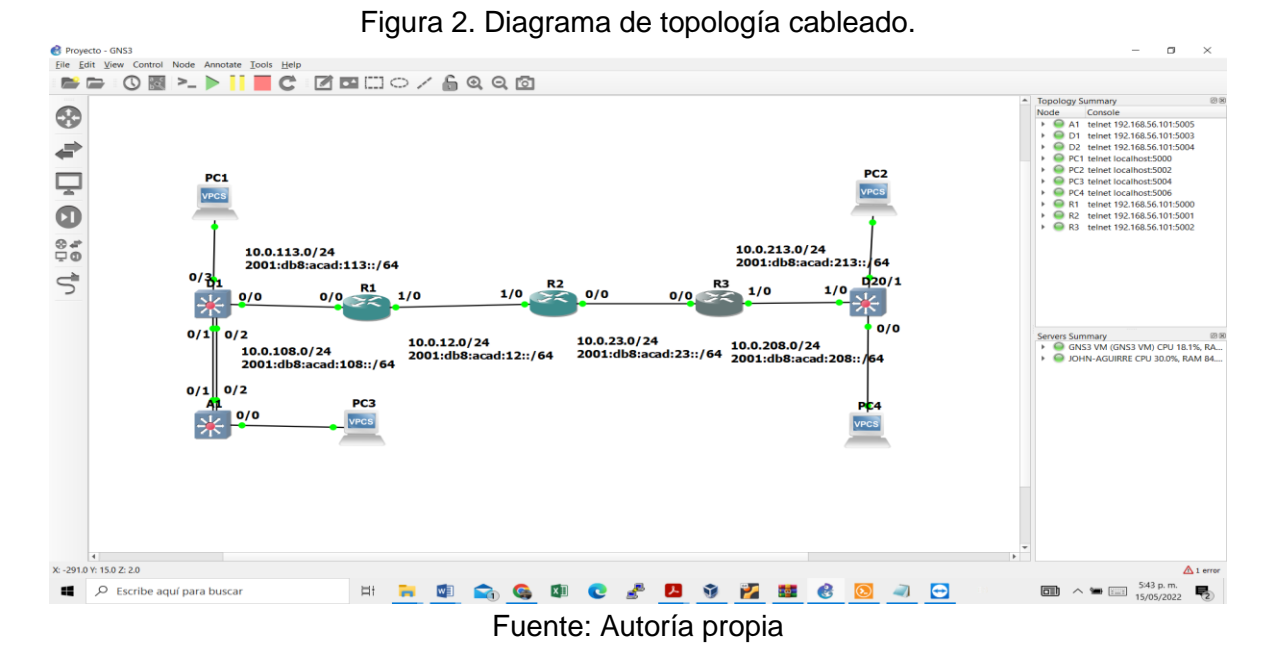

## Figura 3. Diagrama de topología cableado detallado

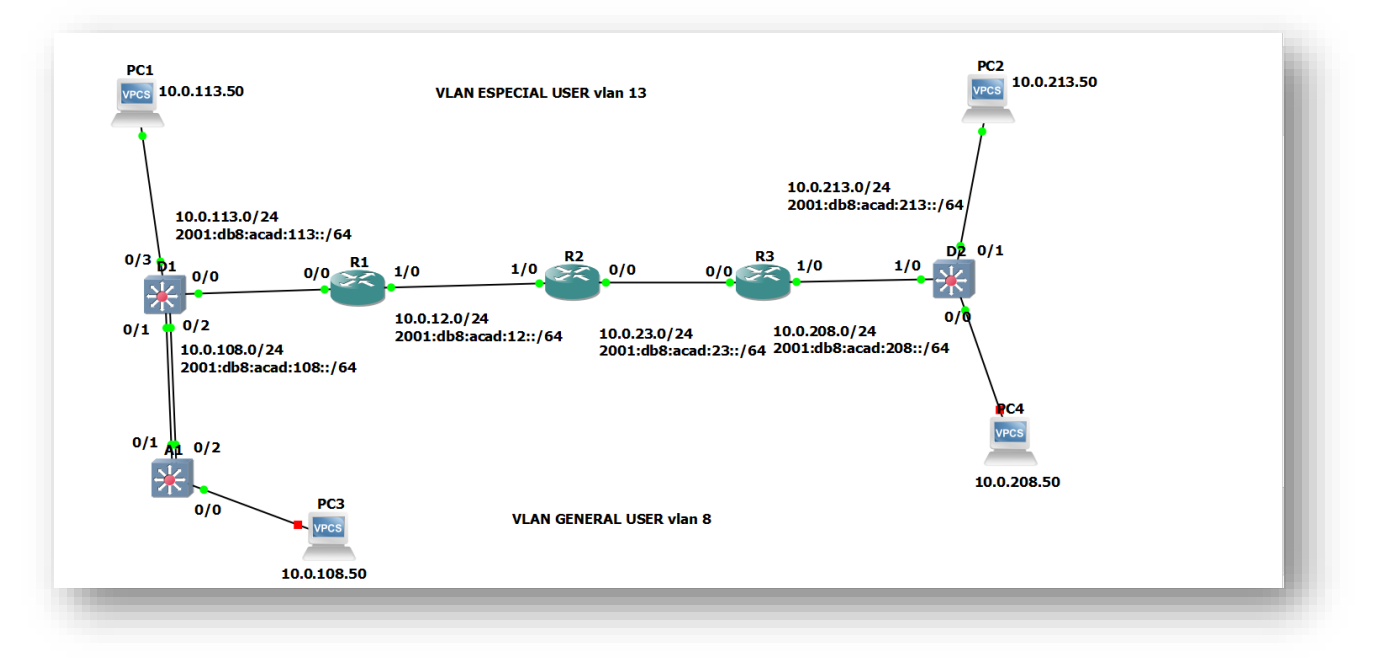

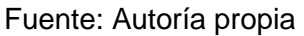

## **Paso 3: Configuración de los ajustes básicos para cada dispositivo.**

a. Para realizar esta actividad garantizando el acceso en modo de consola al equipo se debe ingresar al modo de configuración global en cada uno de los dispositivos y aplicar la configuración básica, estas se consideran configuraciones de inicio para cada dispositivo y se exponen a continuación cada uno de los comandos utilizados, así mismo la descripción de lo que se espera conseguir con su uso.

# **Configuración para los Router R1, Router 2 y Router 3**

Se describen como configuraciones generales para el inicio de configuración dentro de cualquier red.

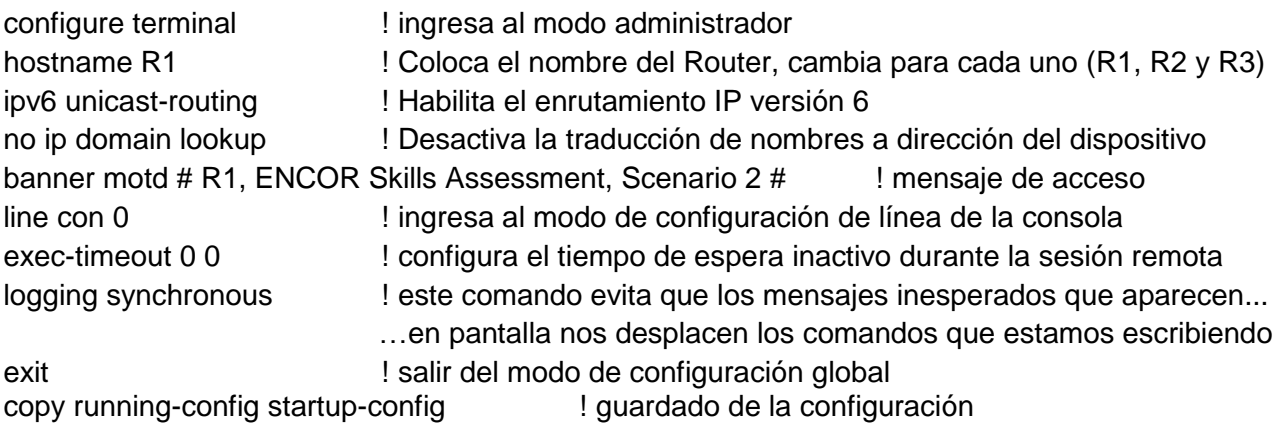

# **Configuración para los Switch D1, Switch D2 y Switch A1**

Muy similar al escenario anterior, en este apartado se ejecuta la configuración inicial para los equipos Switch (D1, D2 y A1), debiendo accederse por consola e ingresando uno a uno para la aplicación de los comandos como se describe en cada sintaxis, de igual manera se configuran las VLAN 8 y 13 que permiten tener dos redes independientes para los usuarios especiales y usuarios generales.

## **Switch D1**

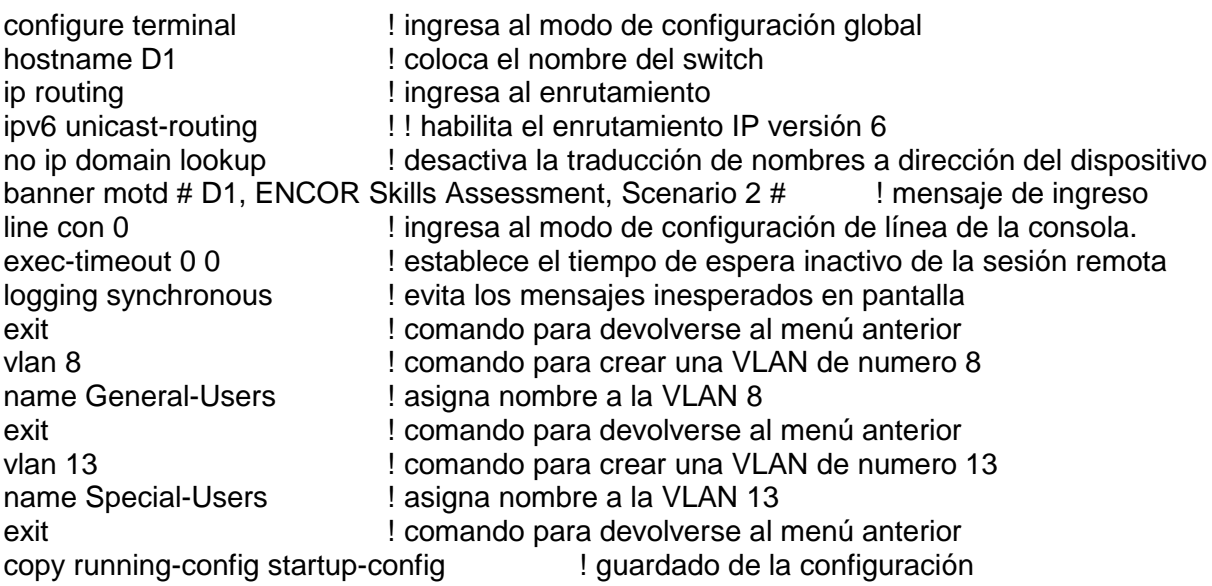

## **Switch D2**

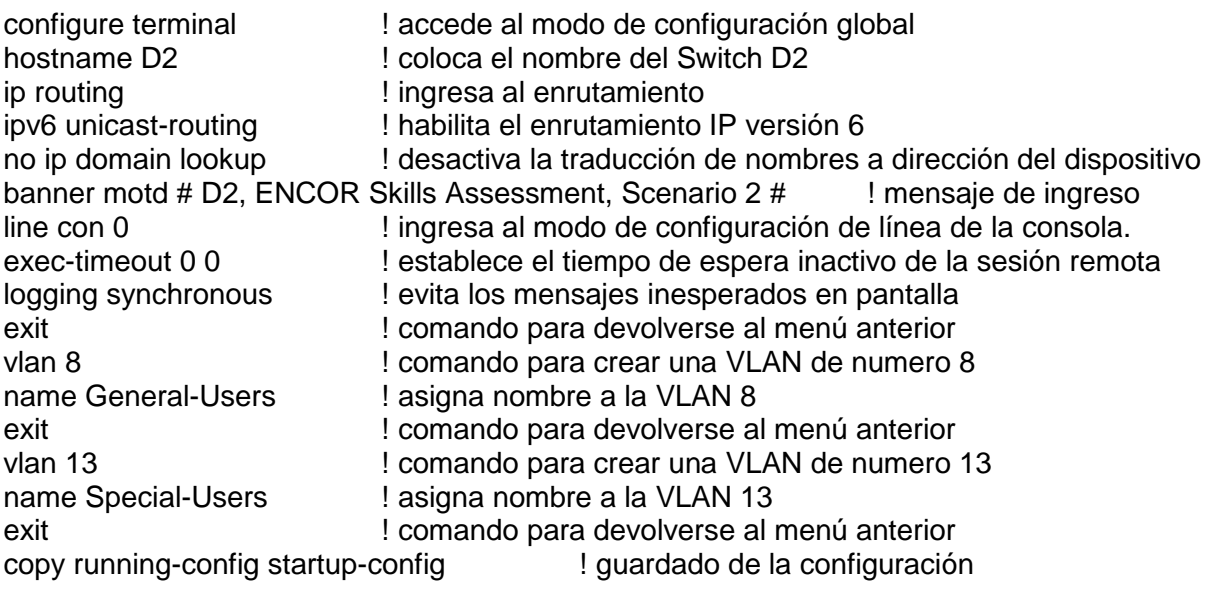

## **Switch A1**

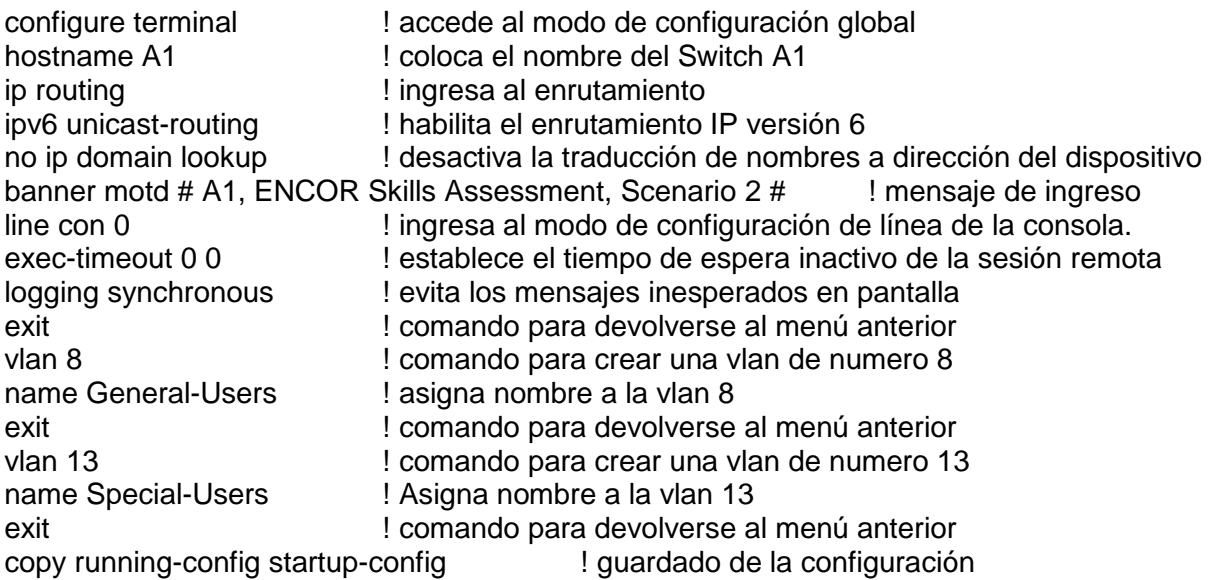

- b. Una vez realizadas las diferentes configuraciones con los comandos anteriormente descritos, se realiza el guardado de las configuraciones de los equipos, existen varias alternativas que puede ser de forma rápida desde el modo privilegiado con las letras WR o con el comando copy running-config startup-config.
- c. Para los equipos host de escritorio la configuración de direccionamiento se realiza de acuerdo a la tabla de direcciones IPv4 e IPv6, esta es más simple, el equipo debe estar encendido y se le agrega la dirección IPV4 e IPV6 y se procede al guardado.

## **Configuración de los equipos PC1, PC2, PC3 y PC4 de acuerdo con la tabla de direccionamiento.**

### **PC1**

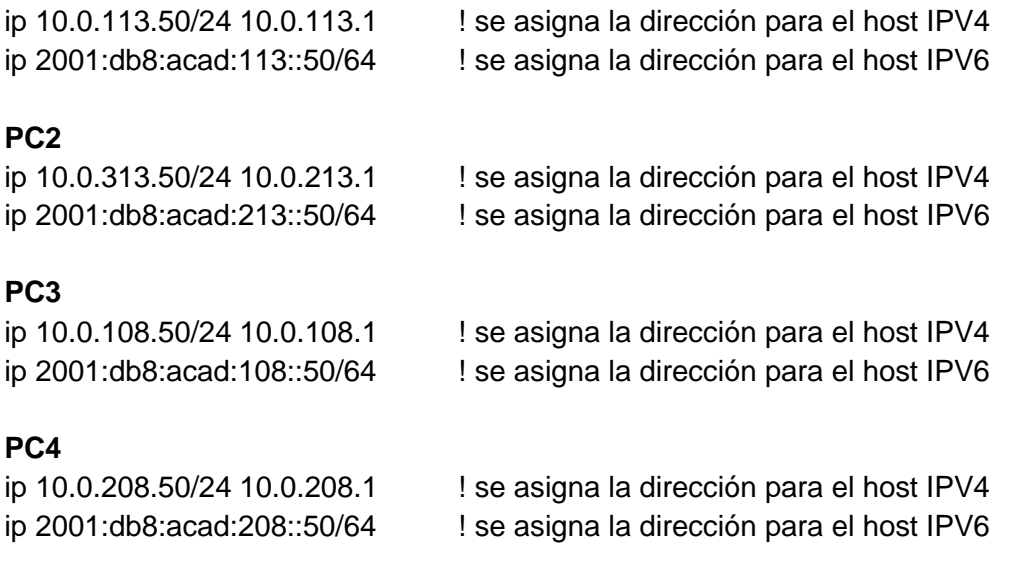

# **PARTE 2: CONFIGURACIÓN VRF Y ENRUTAMIENTO ESTÁTICO**

Este es uno de los pasos más importantes del desarrollo del presente laboratorio, toda vez que se ejecuta la configuración del protocolo VRF (Virtual Routing and Forwarding) que traduce enrutamiento y reenvió virtual el cual permite que un equipo router pueda soportar varias redes totalmente diferentes e incluso como son independientes, pueden configurarse a cada sub-interfaz virtual una dirección de red igual. Importante reconocer que los recursos del router se comparten y de ninguna manera aumentan.

Iniciando el despliegue se realiza la creación de la VRF con su nombre (special-users y generalusers), posteriormente se le activa el uso de protocolo ipv4 e ipv6, se crean las subinterfaces virtuales asociadas a una interfaz física real y se define la VLAN que utilizará cada VRF.

## **2.1 Pasos para la configuración de VRF en los Routers R1, R2, R3**

## **Configuración general para los Router R1, R2 y R3**

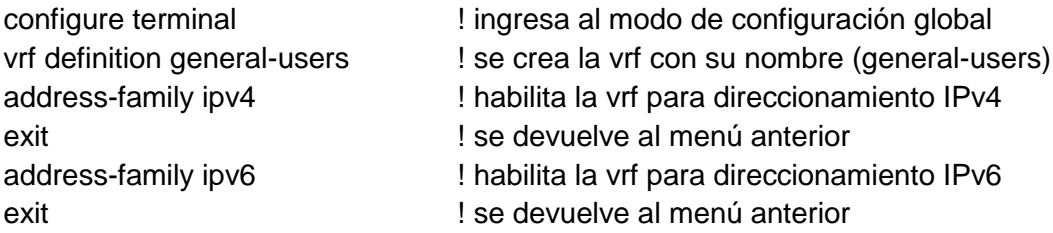

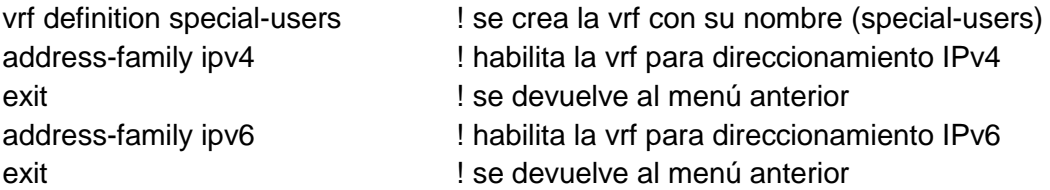

# **Posteriormente se configura los VRF en cada interfaz del Router R1**

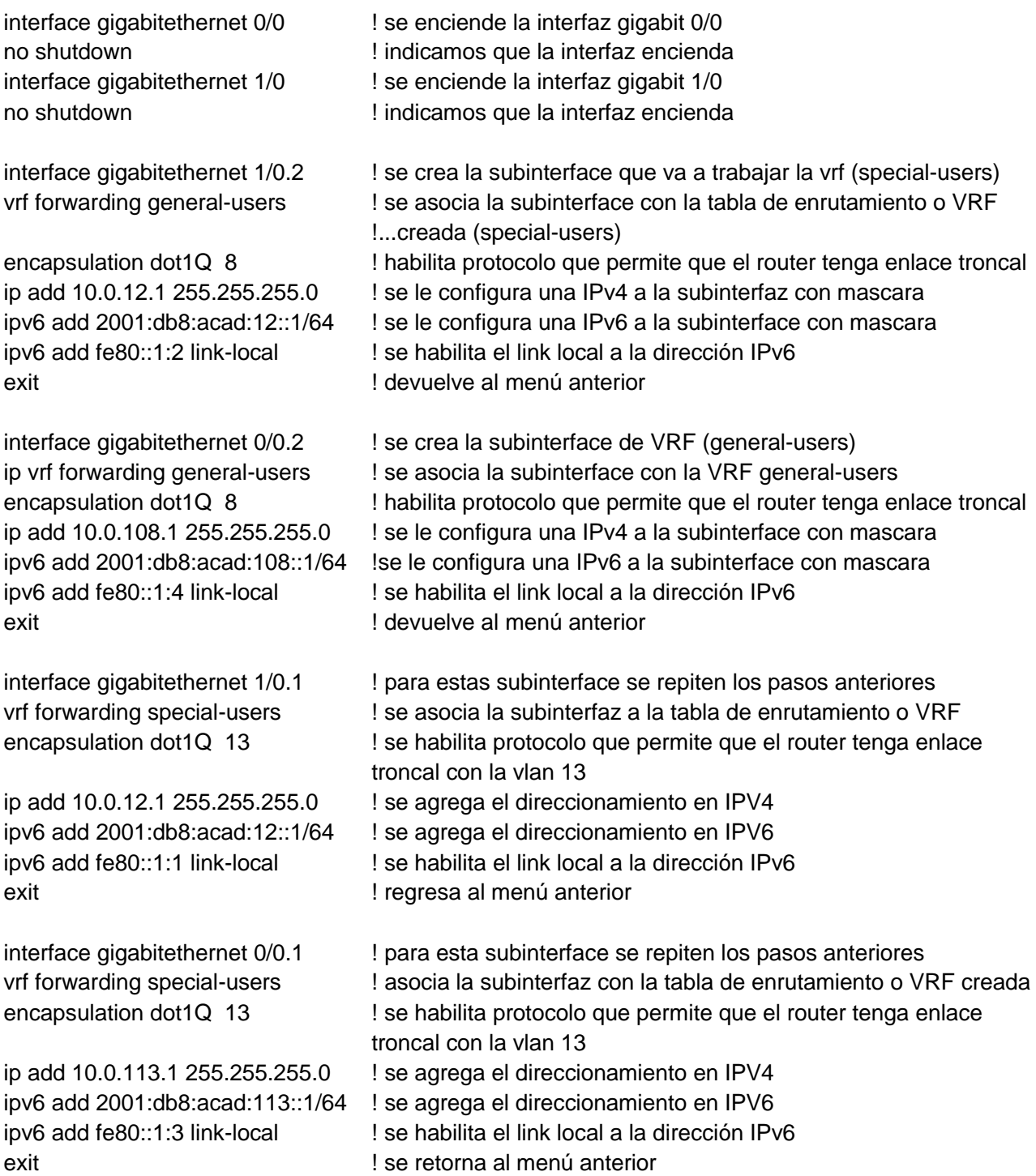

En la siguiente imagen se evidencia una lista de las VRF configuradas con el nombre y la dirección IP que se creó.

| ŧ                                                 | $\bullet$ R1             | $\mathcal{H}$                                      | R3                                                            | <b>Example 1</b> Información | O <sub>PCA</sub>                          | $\rho$ PC3 | × | $\Theta$                          |
|---------------------------------------------------|--------------------------|----------------------------------------------------|---------------------------------------------------------------|------------------------------|-------------------------------------------|------------|---|-----------------------------------|
|                                                   |                          |                                                    |                                                               |                              |                                           |            |   |                                   |
|                                                   |                          |                                                    |                                                               |                              |                                           |            |   |                                   |
|                                                   |                          |                                                    |                                                               |                              |                                           |            |   |                                   |
|                                                   |                          |                                                    |                                                               |                              |                                           |            |   |                                   |
|                                                   | Rl#show ip vrf interface |                                                    |                                                               |                              |                                           |            |   |                                   |
| Interface<br>G11/0.2<br>Gi0/0.1<br>G11/0.1<br>R1# |                          | IP-Address<br>10.0.12.1<br>10.0.113.1<br>10.0.12.1 | <b>VRF</b><br>general-users<br>special-users<br>special-users |                              | Protocol<br>up<br>up<br>up                |            |   |                                   |
|                                                   | solarwinds               | Solar-PuTTY free tool                              |                                                               |                              |                                           |            |   | © 2019 SolarWinds Worldwide, LLC. |
|                                                   |                          |                                                    |                                                               |                              | $\sim$ $\sim$ $\sim$ $\sim$ $\sim$ $\sim$ |            |   |                                   |

Figura 4. Resultado VRF interfaces R1

Fuente: Autoría propia

## **Configuración de enrutamiento para el Router R1**

Se realiza la configuración de las rutas estáticas basado en el protocolo VRF y la lista de direccionamiento

ip route vrf general-users 0.0.0.0 0.0.0.0 10.0.0.0 ! configuración direccionamiento (general-users) ip route vrf general-users 0.0.0.0 0.0.0.0 10.0.12.2 !configuración direccionamiento (general-users) ip route vrf special-users 0.0.0.0 0.0.0.0 10.0.0.0 !configuración direccionamiento (special-users) ip route vrf special-users 0.0.0.0 0.0.0.0 10.0.12.2 !configuración direccionamiento (special-users)

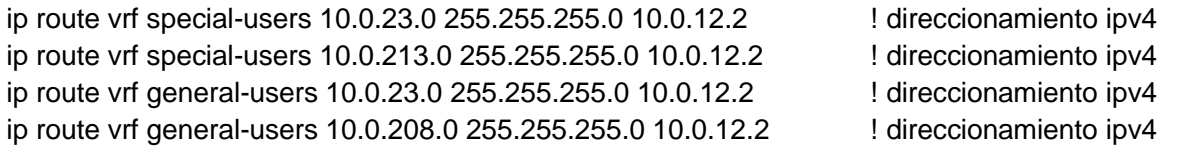

ipv6 route vrf special-users 2001:DB8:ACAD:23::/64 2001:DB8:ACAD:12::2 ! direcciones ipv6 ipv6 route vrf general-users 2001:DB8:ACAD:23::/64 2001:DB8:ACAD:12::2 ! direcciones ipv6 ipv6 route vrf special-users 2001:DB8:ACAD:213::/64 2001:DB8:ACAD:12::2 ! direcciones ipv6 ipv6 route vrf general-users 2001:DB8:ACAD:208::/64 2001:DB8:ACAD:12::2 ! direcciones ipv6

#### **Configuración de los VRF en cada interfaz del Router R2**

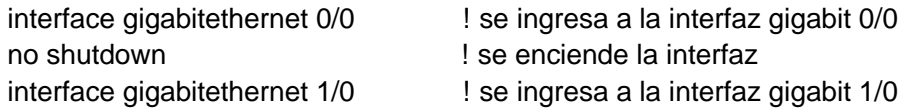

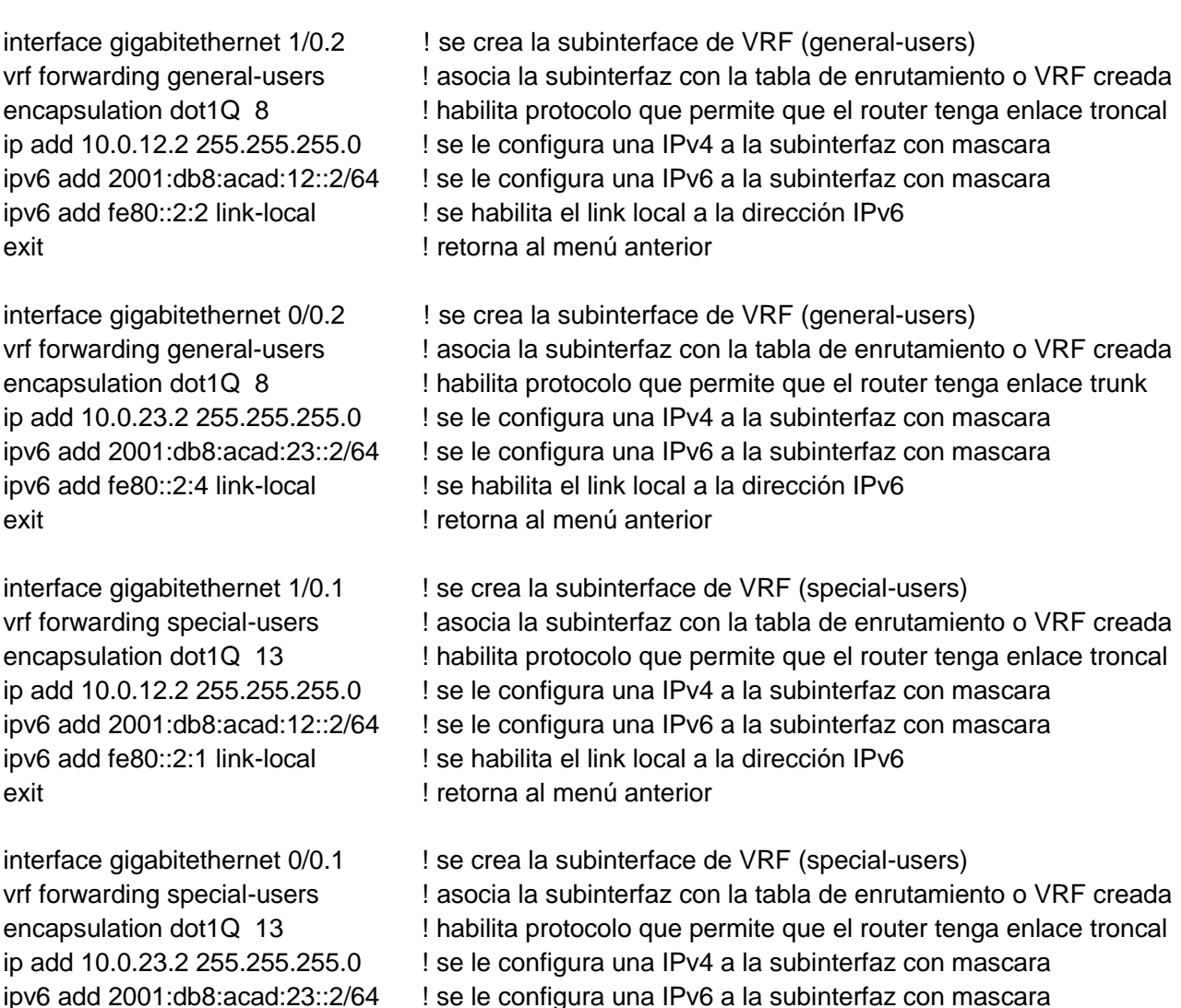

ipv6 add fe80::2:3 link-local ! se habilita el link local a la dirección IPv6 exit | retorna al menú anterior

#### **Configuración de enrutamiento para el Router R2, rutas estáticas basado en el protocolo VRF**

ip route vrf general-users 0.0.0.0 0.0.0.0 10.0.0.0 ! configuración de direccionamiento (general-users)

ip route vrf general-users 0.0.0.0 0.0.0.0 10.0.12.1 ! configuración de direccionamiento (general-users) ip route vrf general-users 0.0.0.0 0.0.0.0 10.0.23.3 ! configuración de direccionamiento (general-users) ip route vrf special-users 0.0.0.0 0.0.0.0 10.0.0.0 ! configuración de direccionamiento (special-users) ip route vrf special-users 0.0.0.0 0.0.0.0 10.0.12.1 ! configuración de direccionamiento (special-users) ip route vrf special-users 0.0.0.0 0.0.0.0 10.0.23.3 ! configuración de direccionamiento (special-users)

ip route vrf special-users 10.0.113.0 255.255.255.0 10.0.12.1 ! direccionamiento ipv4 ip route vrf special-users 10.0.213.0 255.255.255.0 10.0.23.3 ! direccionamiento ipv4 ip route vrf general-users 10.0.108.0 255.255.255.0 10.0.12.1 ! direccionamiento ipv4 ip route vrf general-users 10.0.208.0 255.255.255.0 10.0.23.3 ! direccionamiento ipv4

no shutdown ! se enciende la interfaz

ipv6 route vrf special-users 2001:DB8:ACAD:113::/64 2001:DB8:ACAD:12::1 ! direccionamiento ipv6 ipv6 route vrf general-users 2001:DB8:ACAD:108::/64 2001:DB8:ACAD:12::1 ! direccionamiento ipv6 ipv6 route vrf special-users 2001:DB8:ACAD:213::/64 2001:DB8:ACAD:23::3 ! direccionamiento ipv6 ipv6 route vrf general-users 2001:DB8:ACAD:208::/64 2001:DB8:ACAD:23::3 ! direccionamiento ipv6

Una vez realizadas las configuraciones anteriormente descritas, donde se busca la implementación de red que permita comunicación de redes bajo el protocolo VRF, se lleva a cabo la verificación por consola a través de los comandos show desde el modo privilegiado, como lo evidencia la siguiente imagen.

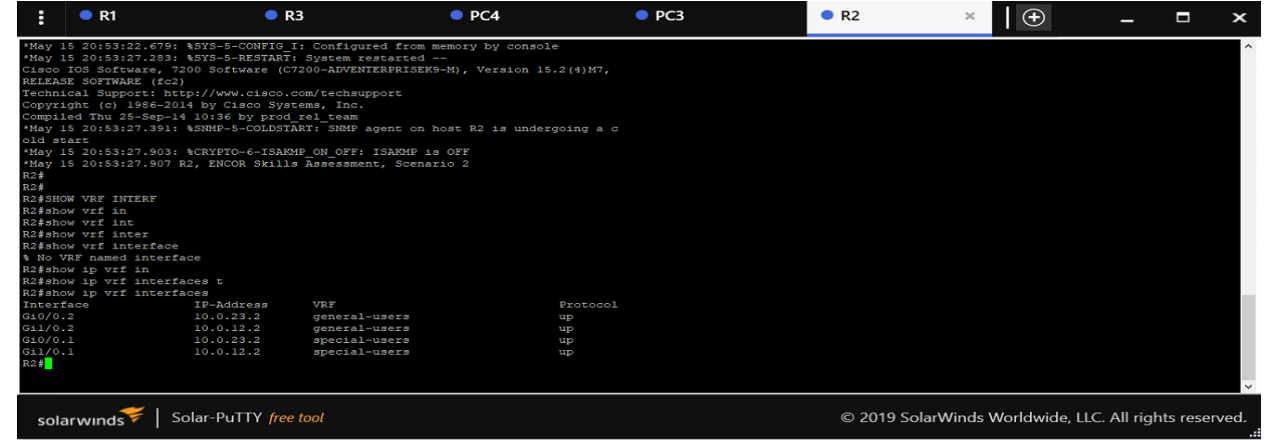

#### Figura 5. Resultado de VRF configuradas en R2

Fuente: Autoría propia

#### **Configuración de los VRF en cada interfaz del Router R3**

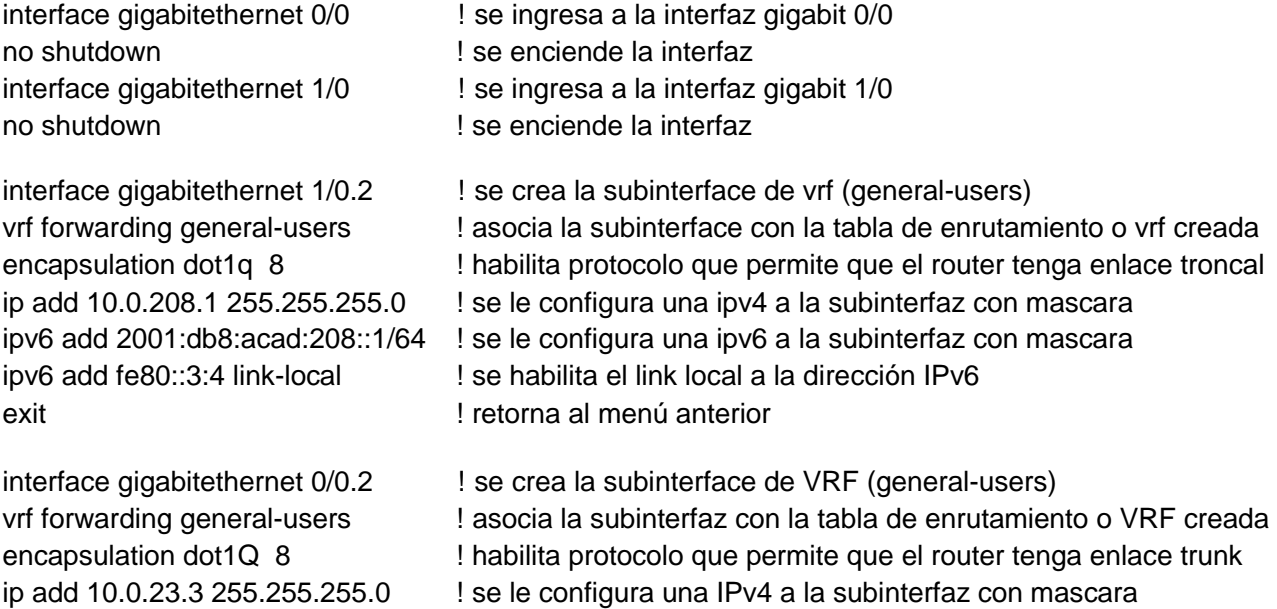

20

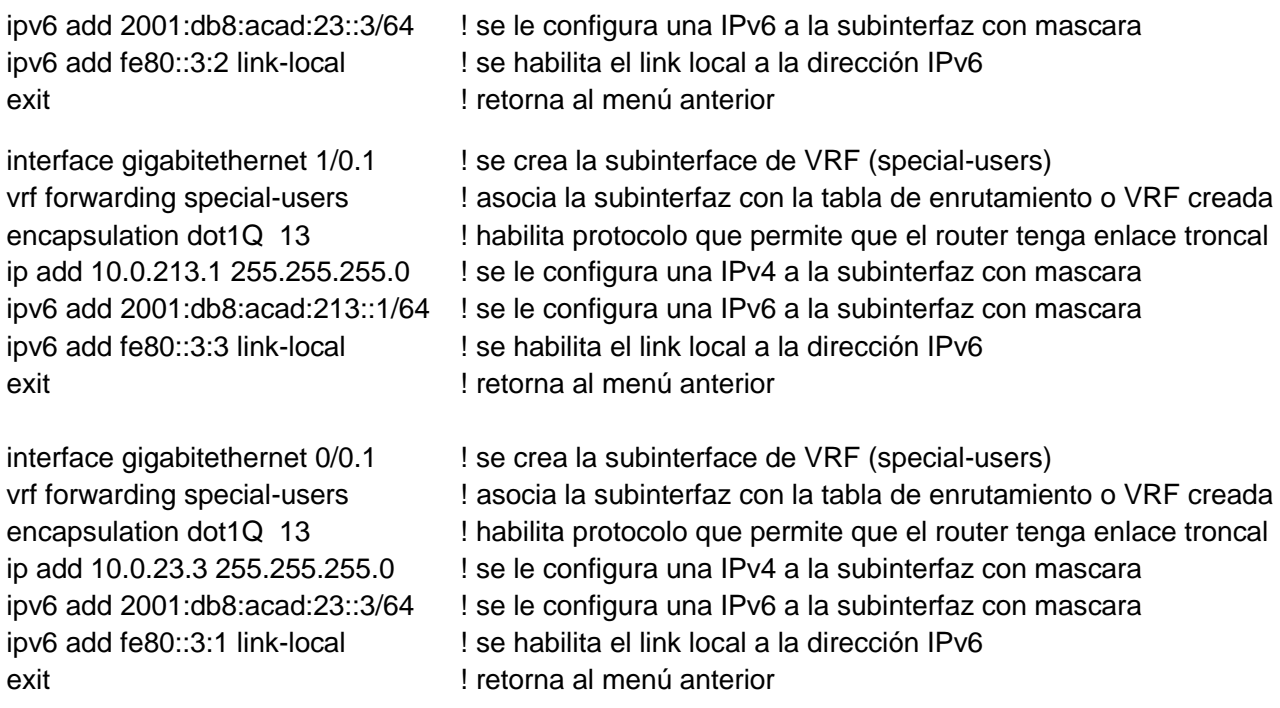

#### **Configuración de enrutamiento para el Router R3**

ip route vrf general-users 0.0.0.0 0.0.0.0 10.0.0.0 ! configuración de direccionamiento (general-users) ip route vrf general-users 0.0.0.0 0.0.0.0 10.0.23.2 ! configuración de direccionamiento (general-users) ip route vrf special-users 0.0.0.0 0.0.0.0 10.0.0.0 ! configuración de direccionamiento (special-users) ip route vrf special-users 0.0.0.0 0.0.0.0 10.0.23.2 ! configuración de direccionamiento (special-users)

ip route vrf special-users 10.0.12.0 255.255.255.0 10.0.23.2 ! direccionamiento ipv4 ip route vrf special-users 10.0.113.0 255.255.255.0 10.0.23.2 ! direccionamiento ipv4 ip route vrf general-users 10.0.12.0 255.255.255.0 10.0.23.2 ! direccionamiento ipv4 ip route vrf general-users 10.0.108.0 255.255.255.0 10.0.23.2 ! direccionamiento ipv4

ipv6 route vrf special-users 2001:DB8:ACAD:113::/64 2001:DB8:ACAD:23::2 ! direccionamiento ipv6 ipv6 route vrf general-users 2001:DB8:ACAD:108::/64 2001:DB8:ACAD:23::2 ! direccionamiento ipv6 ipv6 route vrf special-users 2001:DB8:ACAD:12::/64 2001:DB8:ACAD:23::2 ! direccionamiento ipv6 ipv6 route vrf general-users 2001:DB8:ACAD:12::/64 2001:DB8:ACAD:23::2 ! direccionamiento ipv6

#### **Pruebas de conectividad en la topología**

En la imagen posterior se evidencia la configuración de las VRF anteriormente realizada en el Router 3, de igual manera se evidencia que las interfaces quedan arriba (up).

#### Figura 6. Resultado de VRF configuradas en R3

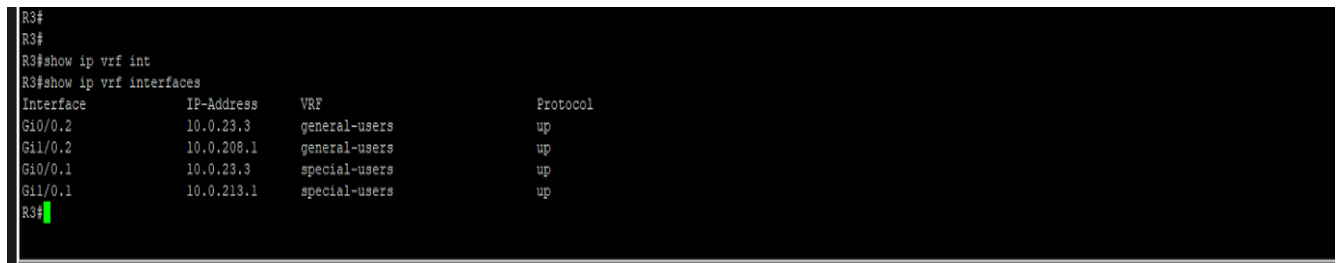

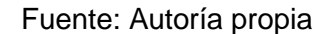

Siempre que se realice un trabajo de enrutamiento o de configuración de redes, se debe probar que estas modificaciones funcionan y que es efectiva para garantizar la comunicación, en este apartado se utiliza el comando de prueba más conocido (PING), sin embargo, como es una prueba desde los equipos router y es una configuración diferentes se utiliza la sintaxis "ping vrf generalusers 10.0.208.1", esto nos indica que haga un ping a la dirección IPV4 10.0.208.1 y que esta dirección se encuentra dentro la VRF special-users, de igual manera funciona para IPV6.

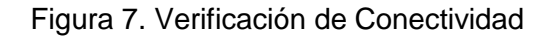

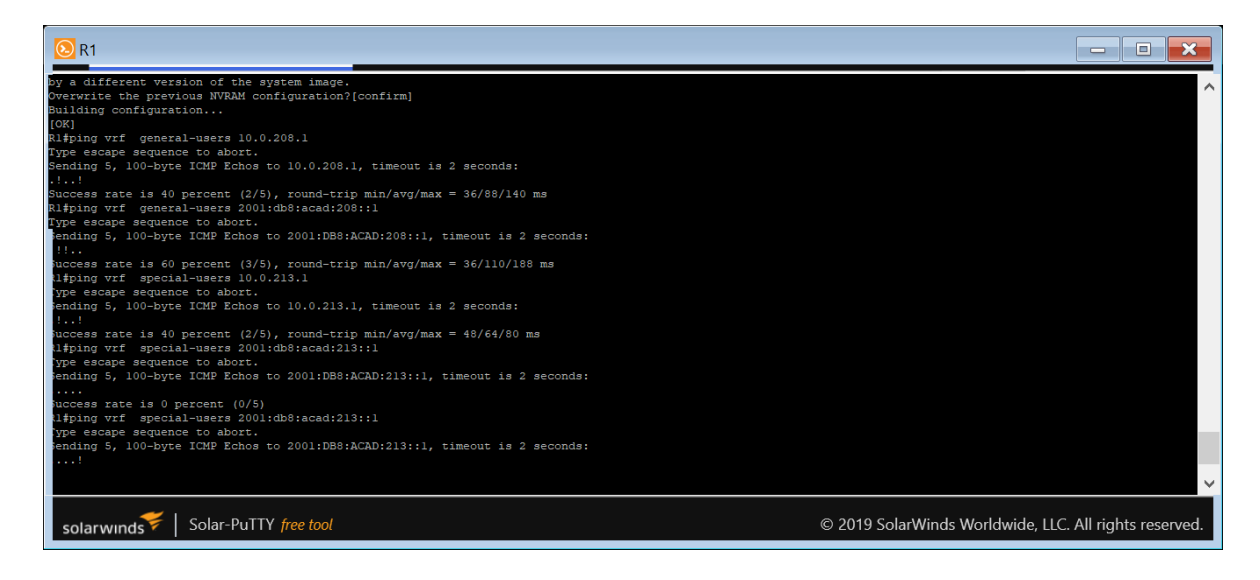

Fuente: Autoría propia

Figura 8. Verificación de Conectividad 2

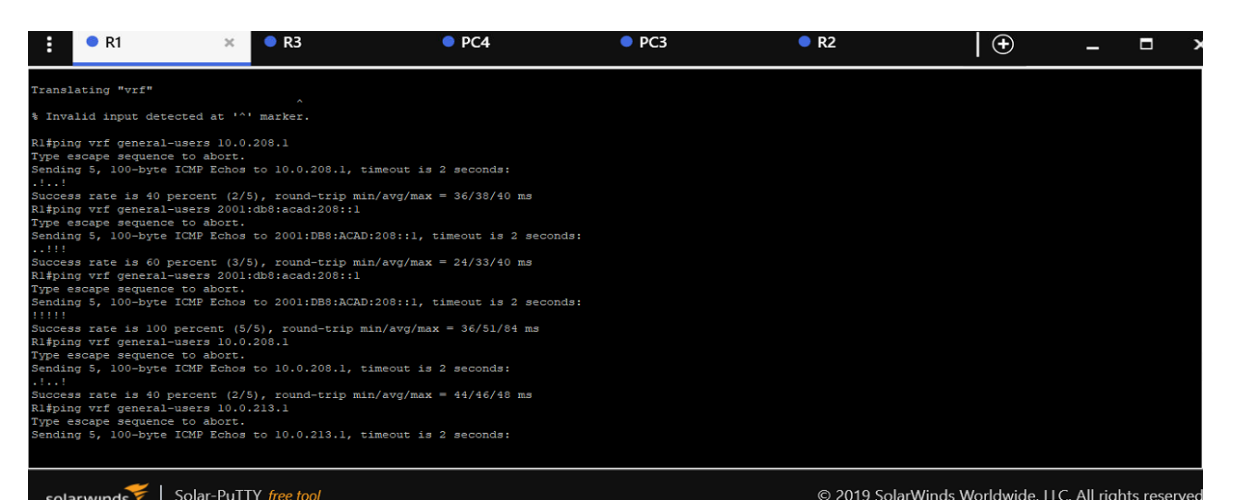

Fuente: Autoría propia

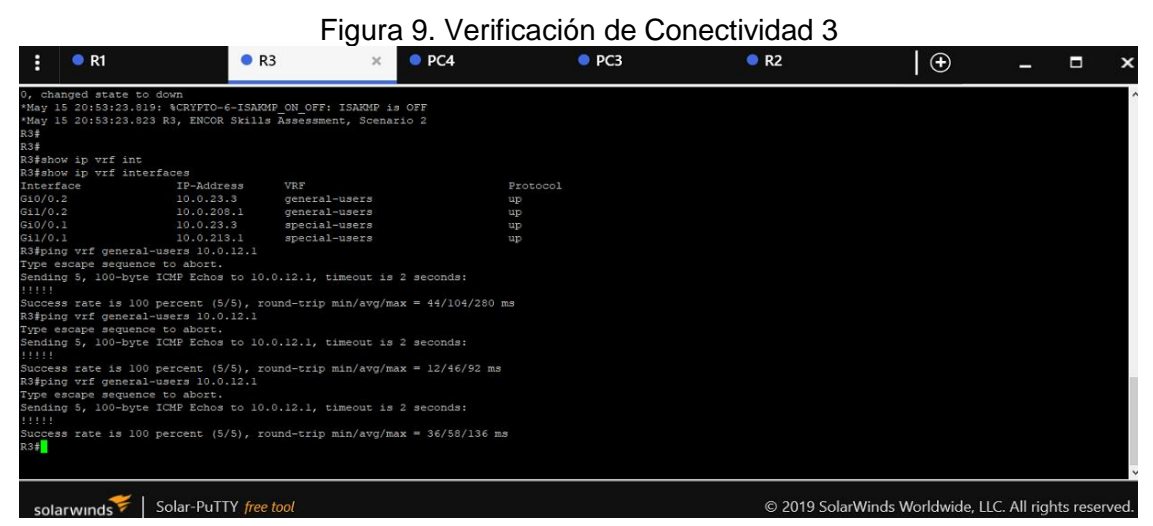

Fuente: Autoría propia

# **PARTE 3. CONFIGURACIÓN DE ENRUTAMIENTO EN LA CAPA 2**

En esta parte, se encuentra la configuración de los Switches para soportar la conectividad con los dispositivos finales (host de escritorio), es por ello que la configuración es aún más crítica, dado que se interviene la parte de acceso a la red; es así como se realiza la configuración de las VLAN 8 y 13 que pertenecen a cada red (special-users y general-users), a cada VLAN se le agregan los puertos que van permitir o funcionar con cada red, posterior se configura el tipo de acceso de acuerdo a la topología pudiendo ser troncal o simplemente de acceso.

En el segundo escenario de configuración se procede con la creación de un PORT-CHANNEL que es una configuración de alta disponibilidad o back up, para los Swicth, la cual consiste en utilizar dos puertos de cada equipo y volverlos una sola interfaz, ganando mayor capacidad de tráfico.

## **Configuración de puertos troncales en los Swicth D1 y D2**

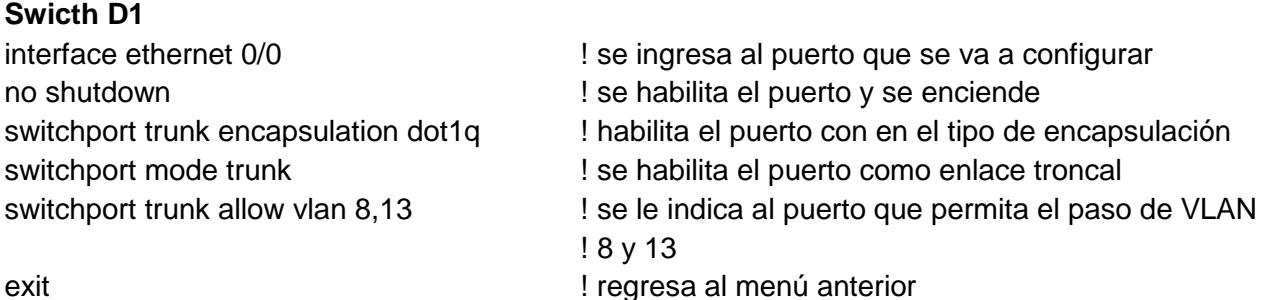

A través del comando show running config, se muestra toda la configuración que se encuentra en curso corriendo sobre el equipo, es en este menú donde se permite la verificación de las configuraciones realizadas, para esta oportunidad se observa la configuración del Port-channel del Switch D1.

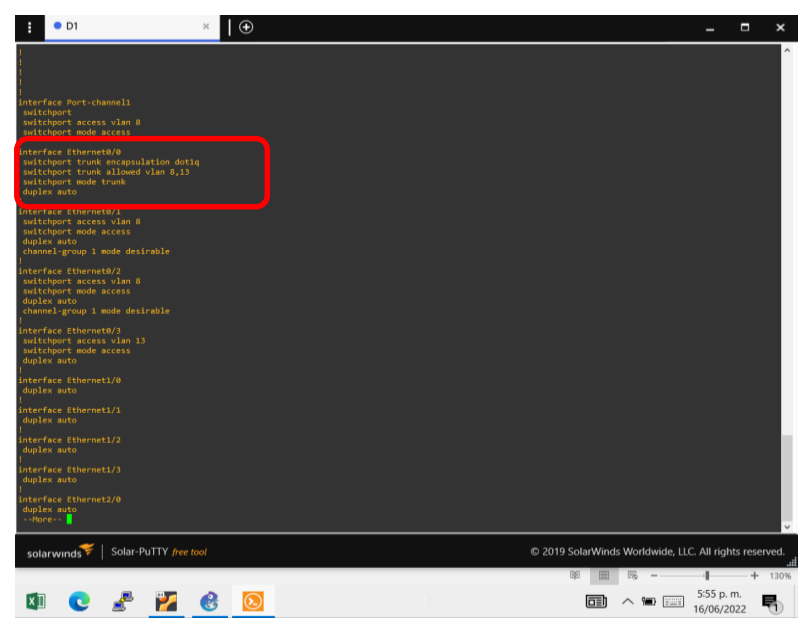

Figura 10. Puerto troncal D1 configurado

Fuente. Autoría propia

## **Swicth D2**

no shutdown  $\qquad \qquad$  ! se habilita el puerto y se enciende

interface ethernet 1/0  $\qquad \qquad$  ! se ingresa al puerto que se va a configurar switchport trunk encapsulation dot1q | | habilita el puerto con en el tipo de encapsulación switchport mode trunk  $\qquad \qquad$  ! se habilita el puerto como enlace troncal switchport trunk allow vlan 8,13 | se le indica al puerto que permita el paso de VLAN ! 8 y 13 exit exit exit exit exit existence and the existence of the existence of the existence of the existence of the existence of the existence of the existence of the existence of the existence of the existence of the existence

Figura 11. Puerto troncal D2 configurado

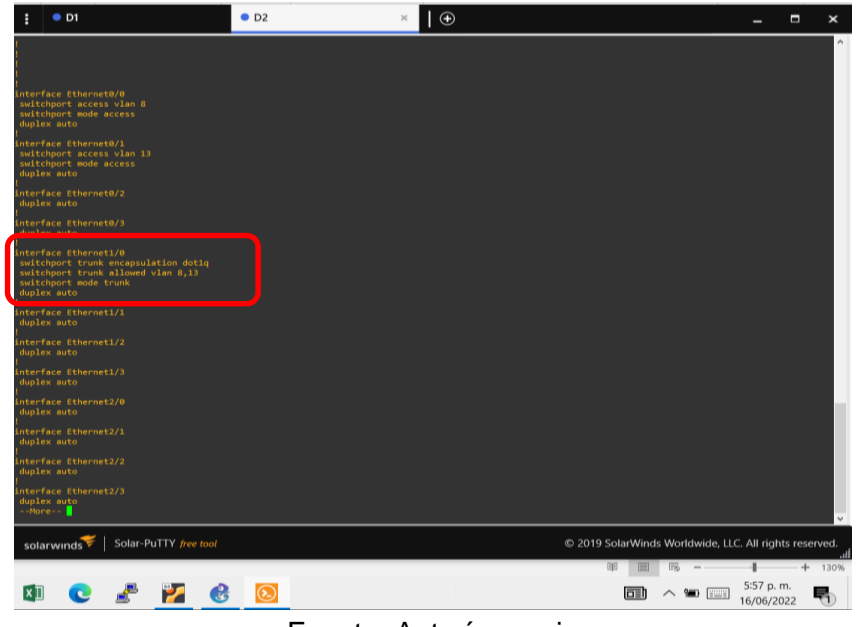

Fuente. Autoría propia

## **Configuración de EtherChannel (Port-Channel)**

Un Port-Channel es una tecnología o técnica de configuración que nos permite balancear el tráfico entre varios puertos, que para este caso son Swicth, permitiendo aumentar el ancho de banda, aumentar la redundancia y evitar problemas de bucles, en este escenario entre D1 y A1, se utilizan dos puertos a cada uno de los lados y se convierten en un solo enlace, debiendose realizar configuración como si fuera una interfaz física independiente (configurar tipo de acceso, vlan de uso y activarse).

## **Portchannel D1**

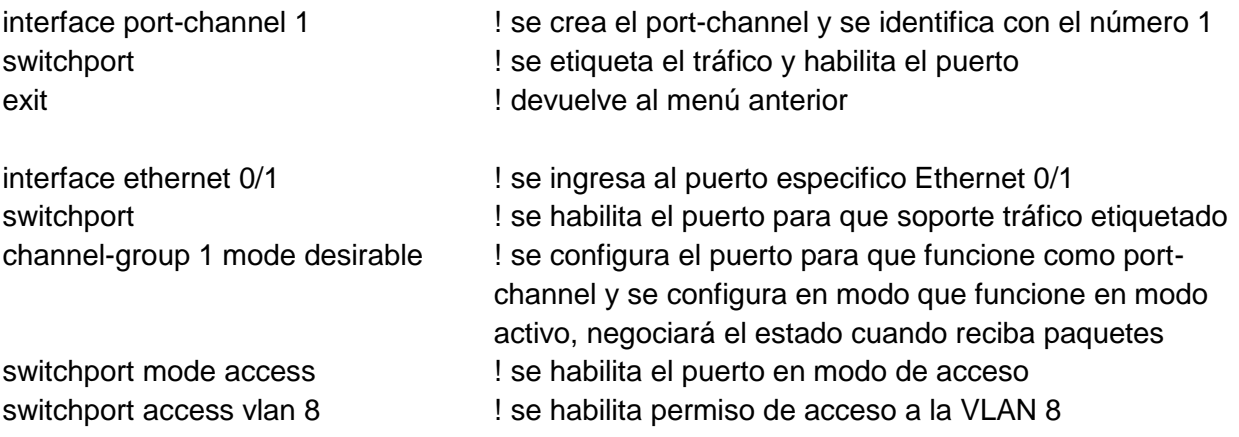

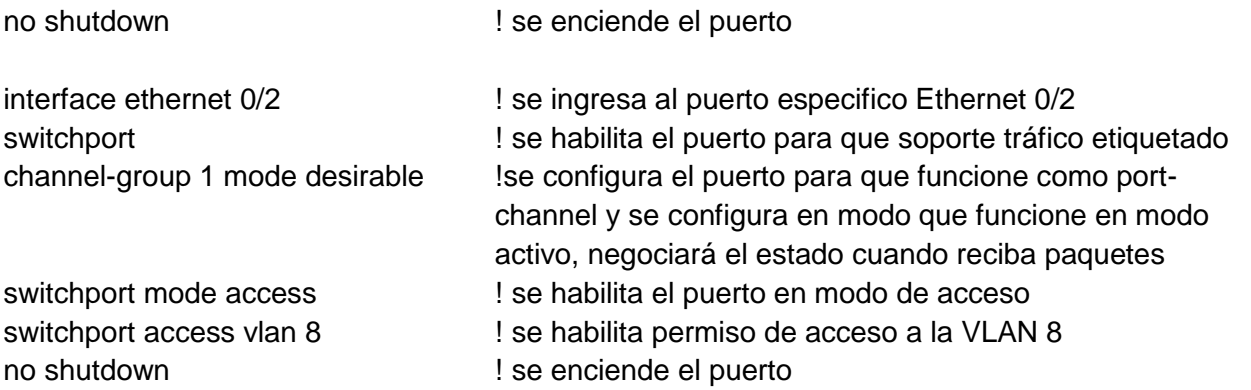

En la siguiente imagen se observa creado un Port-channel con el ID 1 en el Swicth D1, el cual esta configurado en modo de acceso solamente y permite el tráfico de la VLAN número 8, de igual manera se observa que esta en modo desirable.

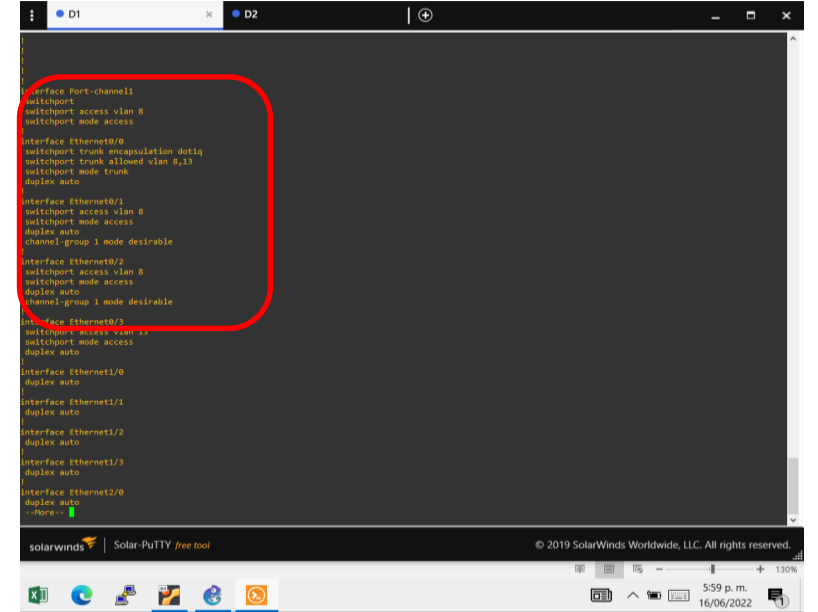

Figura 12. Visualización del Port-Channel

## Fuente. Autoría propia

Figura 13. Verificación del Port-Channel

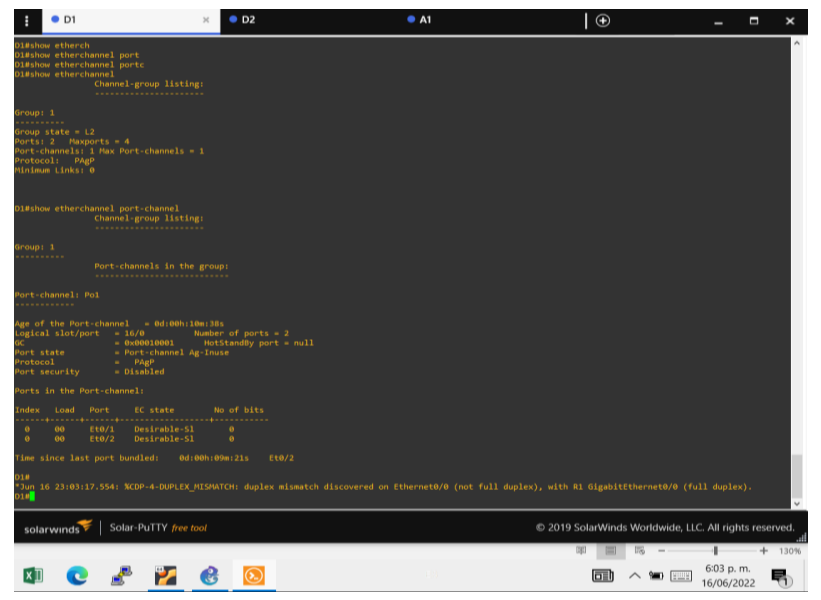

Fuente. Autoría propia

# **Configuración del Portchannel en el Swicth A1**

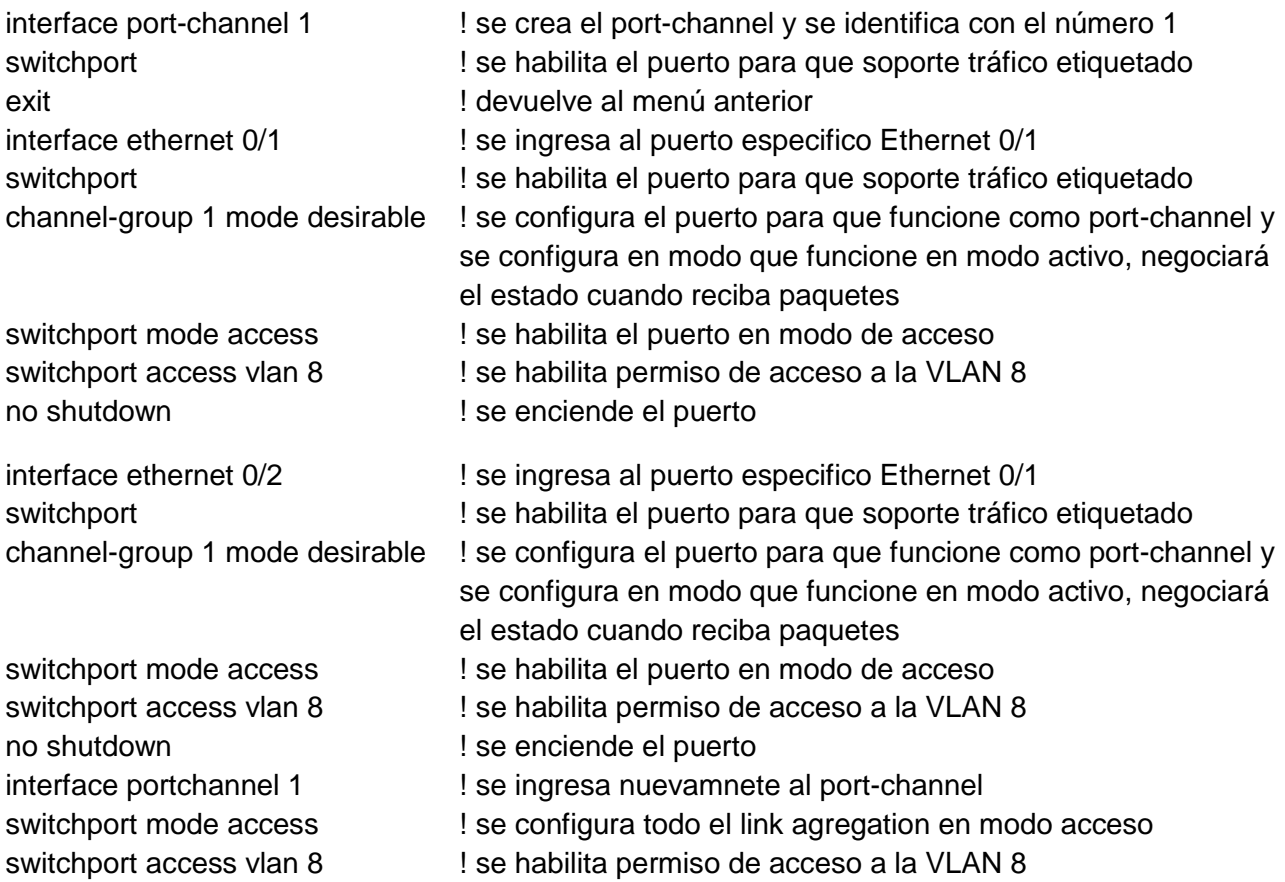

En la siguiente imagen se observa creado un Port-channel con el ID 1 en el Swicth A1, el cual esta configurado en modo de acceso solamente y permite el tráfico de la VLAN número 8, ademas tiene dos interfaces agregadas que son Ethernet 0/1 y 0/2.

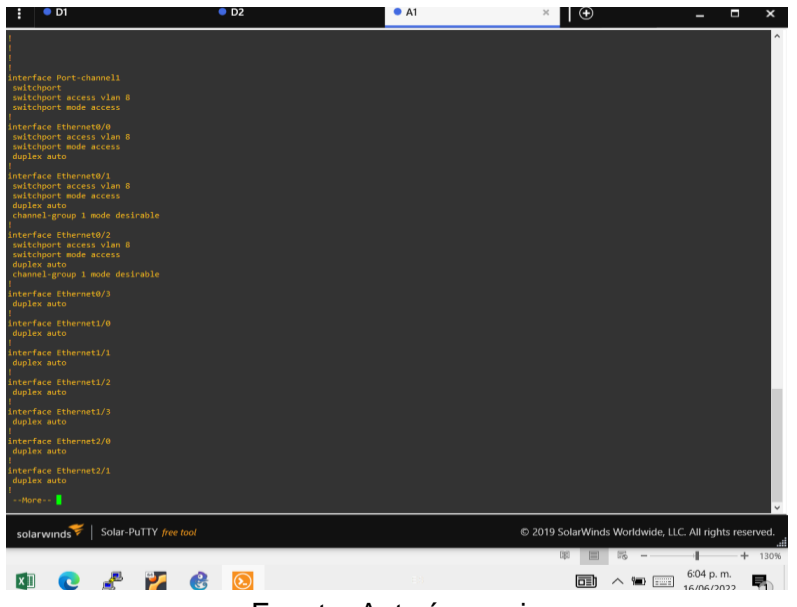

Figura 14. Configuración de Port-Channel A1

Fuente. Autoría propia

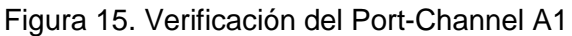

| Alfahow eth<br>Al#show etherc<br>Al#show etherchannel port-chan<br>Al#show etherchannel port-channel<br>Channel-group listing:<br>***********************                                                                               |                                                        |
|----------------------------------------------------------------------------------------------------|--------------------------------------------------------|
| Group: 1<br><b></b><br>Port-channels in the group:<br>---------------------------                                                                                                    |                                                        |
| Port-channel: Pol<br><b></b>                                                                                                    |                                                        |
| Age of the Port-channel = 0d:00h:11m:18s<br>$Logical short part = 16/8$<br>$Number of ports = 2$<br>= 0x00010001 HotStandBy port = null<br>- Port-channel Ag-Inuse<br>Port state<br>Protocol<br>$-$ PAgP<br>- Disabled<br>Port security |                                                        |
| Ports in the Port-channel:                                                                                                    |                                                        |
| No of bits<br>EC state<br>Index<br>Load<br>Port                                                                                                    |                                                        |
| Desirable Sl<br>Et8/1<br>$-90$<br>AB.<br>as.<br>Ft0/2<br>Desirable 51<br>$\bullet$<br>$\blacksquare$                                                                                                    |                                                        |
| Time since last port bundled:<br>0d:00h:11m:15s<br>Ete/2                                                                                                    |                                                        |
| A1F                                                                                                    |                                                        |
| Solar-PuTTY free tool<br>solarwinds                                                                                                    | C 2019 SolarWinds Worldwide, LLC. All rights reserved. |

Fuente. Autoría propia

## **Configuración de puertos de acceso para los Swicth D1, D2 y A1**

Este tipo de configuración se utiliza generalmente para los equipos de usuario (host de escritorio) y permiten el tráfico de una sola VLAN, la diferencia a un puerto troncal es que este si permite el paso de varias VLAN.

**Swicth D1** interface ethernet 0/3 ! se ingresa al puerto especifico Ethernet 0/0 swicthport mode access <br> 1 se habilita el puerto en modo de acceso

no shutdown **but is a select of the set of the set of the set of the set of the set of the set of the set of the s** 

switchport access vlan 13 | se habilita permiso de acceso a la VLAN 13

© 2019 SolarWinds Worldwide, LLC. All ri- $\begin{picture}(120,110) \put(0,0){\line(1,0){10}} \put(15,0){\line(1,0){10}} \put(15,0){\line(1,0){10}} \put(15,0){\line(1,0){10}} \put(15,0){\line(1,0){10}} \put(15,0){\line(1,0){10}} \put(15,0){\line(1,0){10}} \put(15,0){\line(1,0){10}} \put(15,0){\line(1,0){10}} \put(15,0){\line(1,0){10}} \put(15,0){\line(1,0){10}} \put(15,0){\line$ **ECAP & O** 

Figura 16. Configuración puertos de acceso SW D1

Fuente. Autoría propia

## **Swicth D2**

no shutdown  $\qquad \qquad$  ! se enciende el puerto

no shutdown **but is a select of the set of the set of the set of the set of the set of the set of the set of the s** 

interface ethernet 0/1 ! se ingresa al puerto especifico Ethernet 0/1 swicthport mode access ! se habilita el puerto en modo de acceso switchport access vlan 13 | se habilita permiso de acceso a la VLAN 13

interface ethernet 0/0 ! se ingresa al puerto especifico Ethernet 0/0 swicthport mode access ! se habilita el puerto en modo de acceso switchport access vlan 8 ! se habilita permiso de acceso a la VLAN 8

Figura 17. Puertos de acceso configurados SW D2

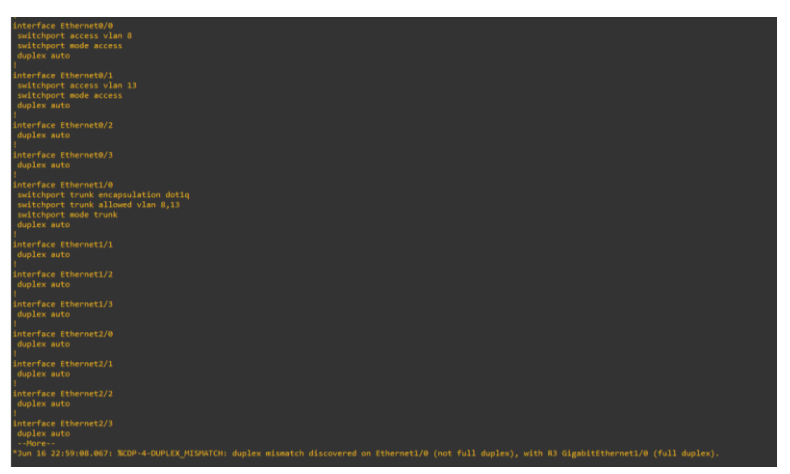

29 Fuente. Autoría propia

## **Swicth A1**

no shutdown **example 3** ise enciende el puerto

interface ethernet 0/0 ! se ingresa al puerto especifico Ethernet 0/0 switchport mode access <br> ! se habilita el puerto en modo de acceso switchport access vlan 8  $\qquad$  ! se habilita permiso de acceso a la VLAN 8

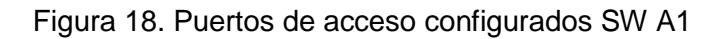

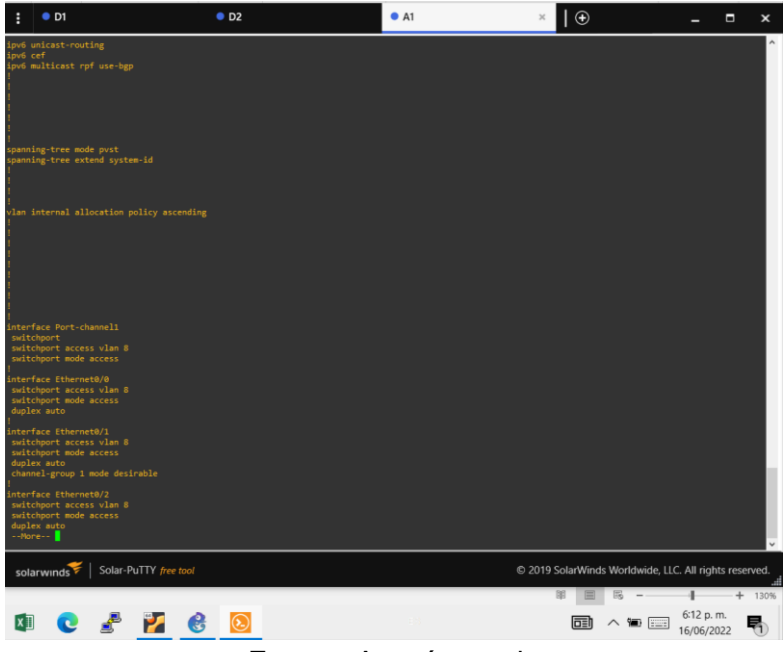

Fuente. Autoría propia

## **Verificación y pruebas de conectividad general de la red**

Al haberse realizado un despliegue de configuración en todos los equipos que componen el diseño de la red, se debe realizar las pruebas de conectividad desde ambos extremos de la red, para este escenario se lleva a cabo desde los equipos finales (computadoras de escritorio o host); esta actividad se recomienda ejecutarse paso a paso o salto a salto, es decir primero se confirma conectividad con el equipo más cercano y se va haciendo prueba a cada interfaz que pertenezca a la VLAN o red configurada hasta llegar al dispositivo final deseado.

Desde PC1, se verifica conectividad a través de comando PING en tráfico IPv4 and IPv6 hasta PC2, primero hasta la interfaz del router de la red final y posterior al PC.

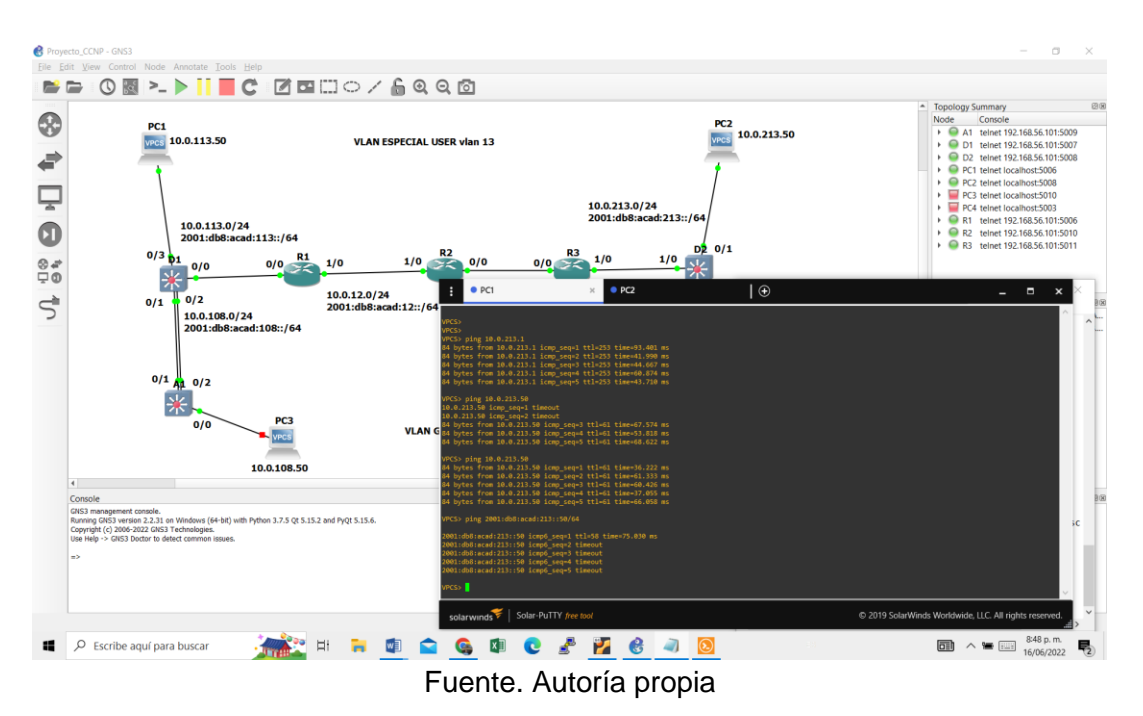

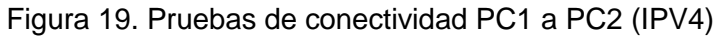

Figura 20. Pruebas de conectividad PC1 a PC2 (IPV6)

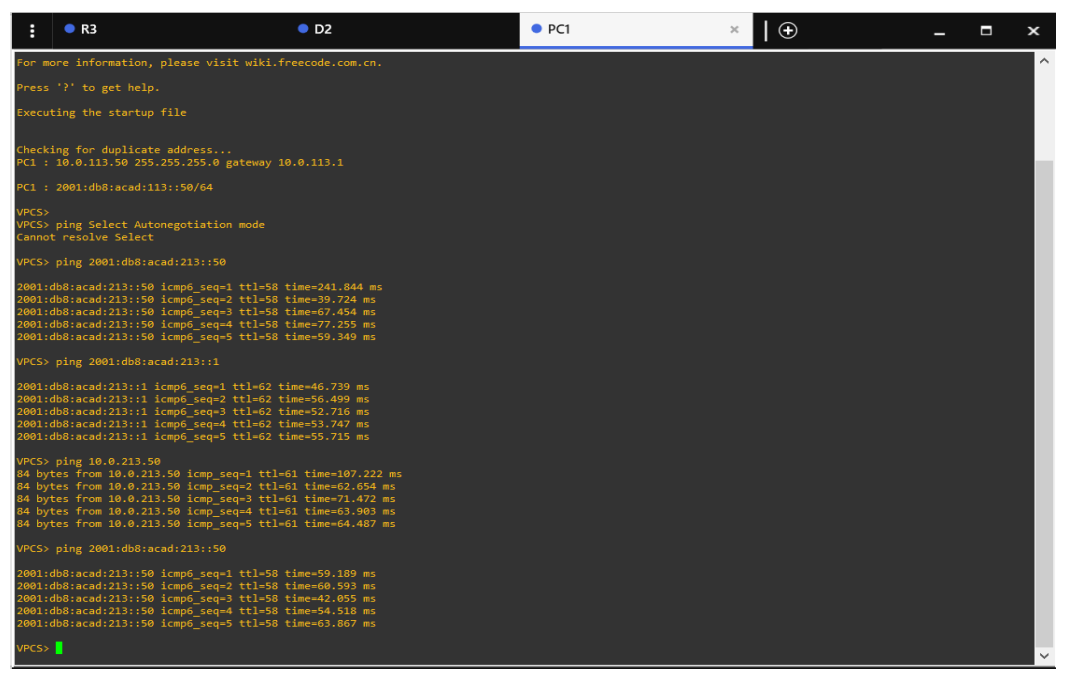

Fuente. Autoría propia

Figura 21. Pruebas de conectividad PC2 a PC1

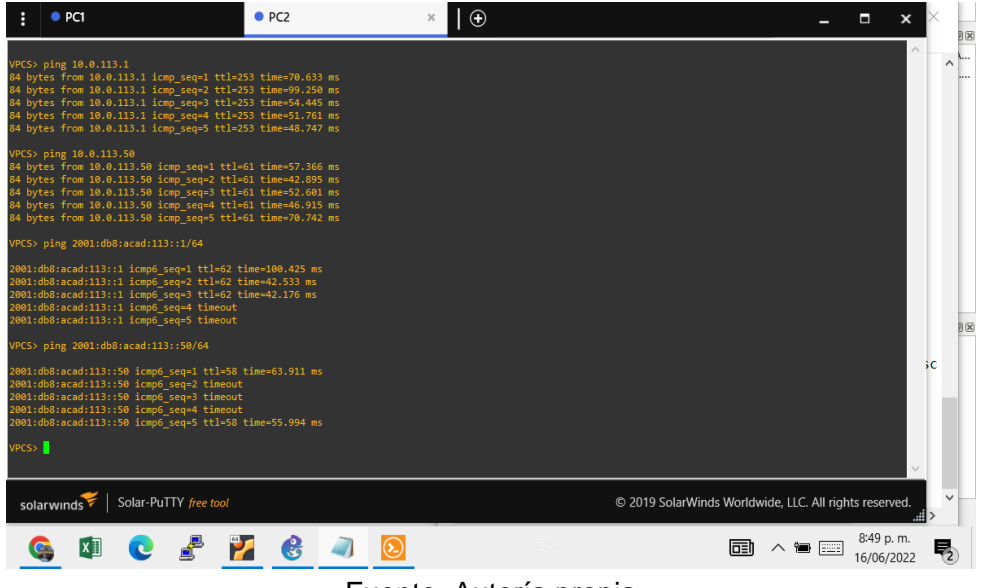

Fuente. Autoría propia

Figura 22. Pruebas de conectividad PC1 a PC2 (2)

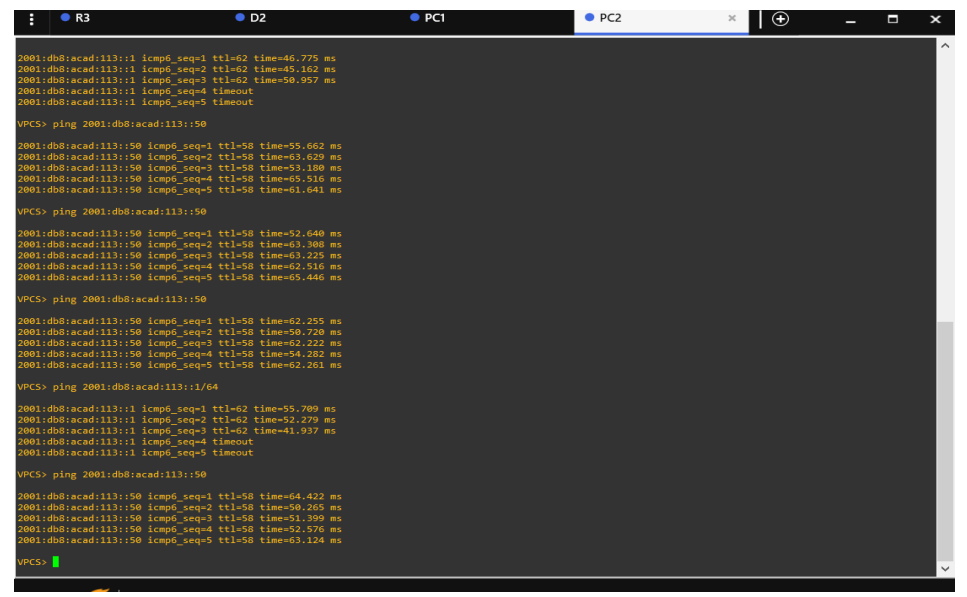

Fuente. Autoría propia

Desde PC3, se verifica conectividad a través de comando PING en tráfico IPv4 and IPv6 a PC4.

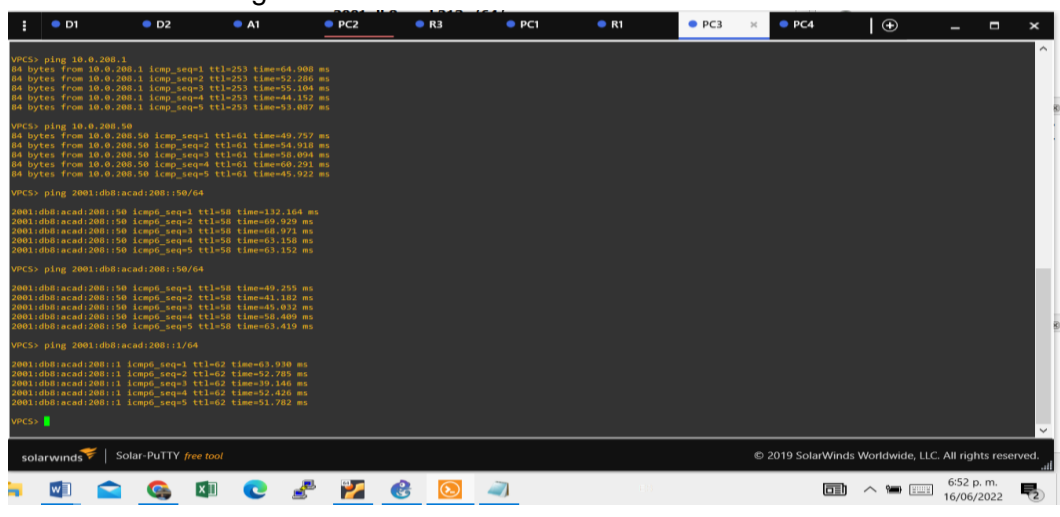

Figura 23. Pruebas de conectividad PC3 a PC4

Fuente. Autoría propia

Figura 24. Pruebas de conectividad PC4 a PC3

| $\bullet$ D1                                                                                                    | O <sub>D2</sub>       | A1 | $\rho$ PC <sub>2</sub> | R <sub>3</sub> | $\bullet$ PC1 | R1 | $\rho$ PC3 | PCA | $\Box$  |                                                        | $\blacksquare$ | $\boldsymbol{\mathsf{x}}$ |
|----------------------------------------------------------------------------------------------------|-----------------------|----|------------------------|----------------|---------------|----|------------|-----|---------|--------------------------------------------------------|----------------|---------------------------|
| PC4> ping 10.0.108.1<br>84 bytes from 10.0.108.1 icmp_seq=1 ttl=253 time=23.214 ms<br>84 bytes from 10.0.108.1 icmp seq=2 ttl=253 time=53.034 ms<br>84 bytes from 10.0.108.1 icmp_seq=3 ttl=253 time=54.876 ms<br>84 bytes from 10.0.108.1 icmp_seq=4 ttl=253 time=40.895 ms<br>84 bytes from 10.0.108.1 icmp seq-5 ttl=253 time=30.227 ms  |                       |    |                        |                |               |    |            |     |         |                                                        |                | $\sim$                    |
| PC4> ping 10.0.108.50<br>84 bytes from 10.0.108.50 icmp_seq=1 ttl=61 time=61.526 ms<br>84 bytes from 10.0.108.50 icmp_seq=2 ttl=61 time=52.119 ms<br>84 bytes from 10.0.108.50 icmp seq=3 ttl=61 time=51.579 ms<br>84 bytes from 10.0.108.50 icmp_seq=4 ttl=61 time=57.564 ms<br>84 bytes from 10.0.108.50 icmp_seq=5 ttl=61 time=47.009 ms |                       |    |                        |                |               |    |            |     |         |                                                        |                |                           |
| PC4> ping 2001:db8:acad:108::1/64                                                                                                    |                       |    |                        |                |               |    |            |     |         |                                                        |                |                           |
| 2001:db8:acad:108::1 icmp6 seq=1 timeout<br>2001:db8:acad:108::1 icmp6_seq=2 timeout<br>2001:db8:acad:108::1 icmp6_seq=3 timeout<br>2001:db8:acad:108::1 icmp6 seq=4 timeout<br>2001:db8:acad:108::1 icmp6 seq=5 timeout                                                                                                    |                       |    |                        |                |               |    |            |     |         |                                                        |                |                           |
| PC4> ping 2001:db8:acad:108::1/64                                                                                                    |                       |    |                        |                |               |    |            |     |         |                                                        |                |                           |
| 2001:db8:acad:108::1 icmp6 seq=1 ttl=62 time=60.973 ms<br>2001:db8:acad:108::1 icmp6_seq=2 ttl=62 time=50.294 ms<br>2001:db8:acad:108::1 icmp6 seq=3 ttl=62 time=52.745 ms<br>2001:db8:acad:108::1 icmp6 seq=4 timeout<br>2001:db8:acad:108::1 icmp6 seq=5 timeout                                                                          |                       |    |                        |                |               |    |            |     |         |                                                        |                |                           |
| PC4> ping 2001:db8:acad:108::50/64                                                                                                    |                       |    |                        |                |               |    |            |     |         |                                                        |                |                           |
| 2001:db8:acad:108::50 icmp6 seq=1 ttl=58 time=60.042 ms<br>2001:db8:acad:108::50 icmp6 seq=2 ttl=58 time=64.081 ms<br>2001:db8:acad:108::50 icmp6 seq=3 ttl=58 time=52.837 ms<br>2001:db8:acad:108::50 icmp6 seq=4 ttl=58 time=71.092 ms<br>2001:db8:acad:108::50 icmp6 seq=5 ttl=58 time=64.069 ms                                         |                       |    |                        |                |               |    |            |     |         |                                                        |                |                           |
| PC4> ping 2001:db8:acad:108::50/64                                                                                                    |                       |    |                        |                |               |    |            |     |         |                                                        |                |                           |
| 2001:db8:acad:108::50 icmp6 seq=1 ttl=58 time=55.461 ms<br>2001:db8:acad:108::50 icmp6 seq=2 ttl=58 time=63.469 ms<br>2001:db8:acad:108::50 icmp6_seq=3 ttl=58 time=64.440 ms<br>2001:db8:acad:108::50 icmp6 seq=4 ttl=58 time=70.143 ms<br>2001:db8:acad:108::50 icmp6 seq=5 ttl=58 time=63.431 ms                                         |                       |    |                        |                |               |    |            |     |         |                                                        |                |                           |
| PC4 >                                                                                                    |                       |    |                        |                |               |    |            |     |         |                                                        |                | $\checkmark$              |
| solarwinds                                                                                                    | Solar-PuTTY free tool |    |                        |                |               |    |            |     |         | © 2019 SolarWinds Worldwide, LLC. All rights reserved. |                |                           |
|                                                                                                    |                       | e  | ₫<br>Z                 | $\mathbf{G}$   |               |    |            |     | 圃 ∧ ■ ■ | 6:55 p.m.<br>16/06/2022                                |                | 喝                         |

Fuente. Autoría propia

En las anteriores imágenes se utilizó el comando PING para realizar las validaciones de conexión, primero se verificó conectividad de red en estándar IPV4 y posterior se ejecutó en IPV6, en ambos escenarios se observa como los paquetes del comando PING fueron exitosos garantizando conexión, de igual manera se realiza la prueba en ambos sentidos de la red.

# **Parte 4. Parámetros de seguridad**

Una parte muy importante de los diseños y configuraciones de redes de comunicaciones es el componente de seguridad, es por ello que se debe contemplar el tipo de seguridad a utilizar, cuales equipos configurar y si es necesario algún tipo de equipo dedicado para hacer este trabajo como un servidor, un cortafuegos (firewall) o algún otro que cumpla la misma finalidad, para este laboratorio se realizan unas configuraciones de seguridad y autenticación local en los equipos Router y Swicth, con el fin de lograr un nivel de seguridad especialmente para el acceso al equipo.

## **Comandos de configuración utilizados para R1, R2, R3, D1, D2 y A1**

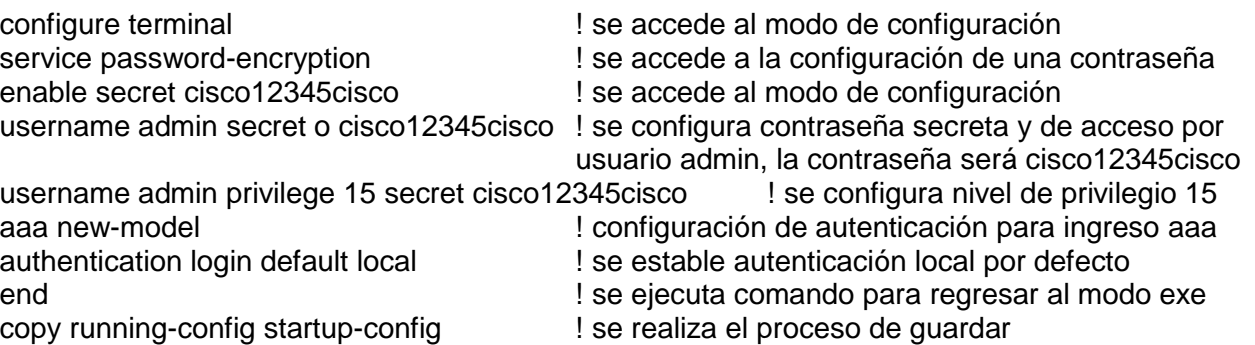

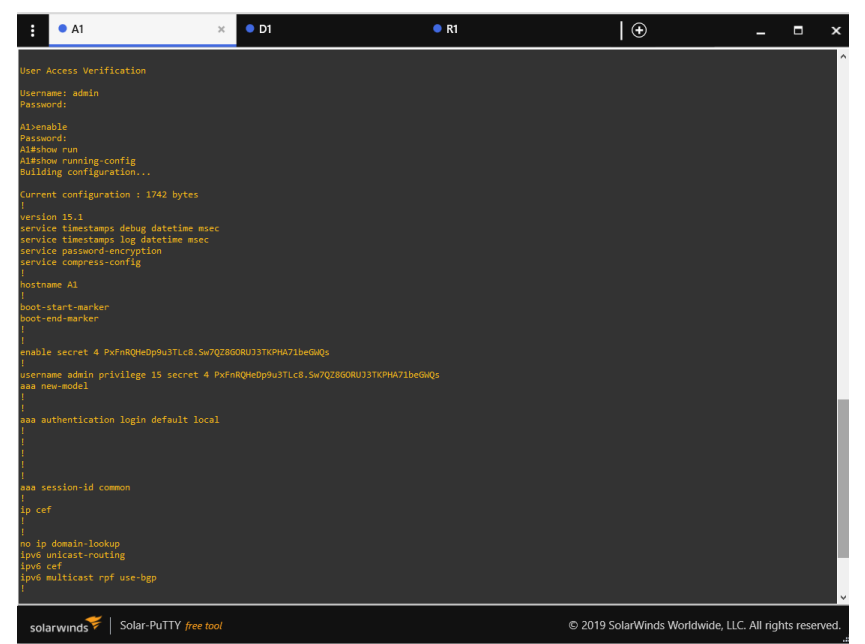

Figura 25. Verificación de seguridad y autenticación A1

Fuente. Autoría propia

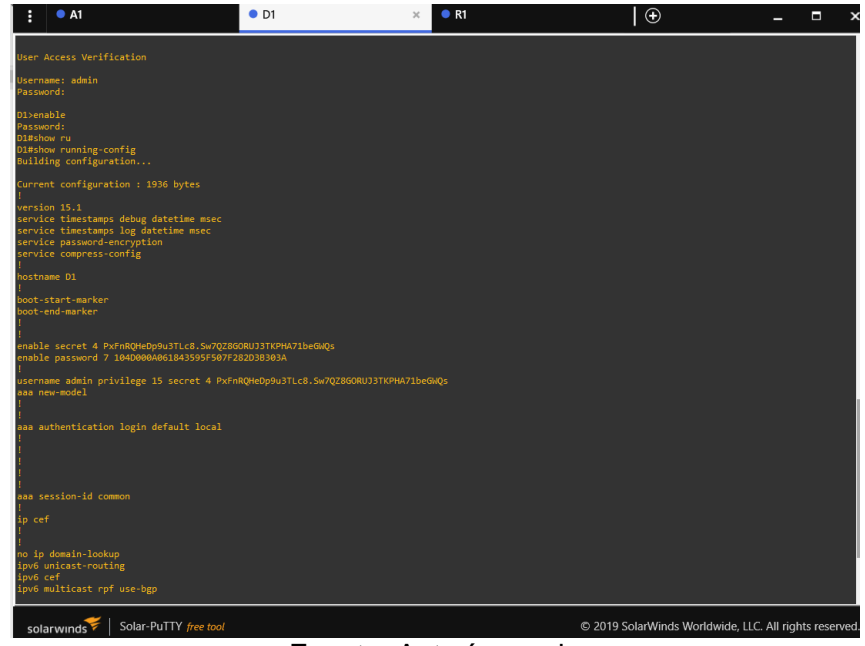

Figura 26. Verificación de seguridad y autenticación D1

Fuente. Autoría propia

| A1<br>E                                                                        | O <sub>1</sub>                                    | R1 | R2<br>$\times$ | R3                                                     | $\Theta$ | $\Box$<br>$\mathbf{x}$ |
|--------------------------------------------------------------------------------|---------------------------------------------------|----|----------------|--------------------------------------------------------|----------|------------------------|
| User Access Verification                                                       |                                                   |    |                |                                                        |          |                        |
| Username: admin<br>Password:                                                   |                                                   |    |                |                                                        |          |                        |
| R1>enable<br>Password:                                                         |                                                   |    |                |                                                        |          |                        |
| R1#show ru                                                                     |                                                   |    |                |                                                        |          |                        |
| R1#show run<br>R1#show running-config                                          |                                                   |    |                |                                                        |          |                        |
| Building configuration                                                         |                                                   |    |                |                                                        |          |                        |
| Current configuration : 3230 bytes                                             |                                                   |    |                |                                                        |          |                        |
| upgrade fpd auto                                                               |                                                   |    |                |                                                        |          |                        |
| version 15.2                                                                   |                                                   |    |                |                                                        |          |                        |
| service timestamps debug datetime msec<br>service timestamps log datetime msec |                                                   |    |                |                                                        |          |                        |
| service password-encryption                                                    |                                                   |    |                |                                                        |          |                        |
| hostname R1                                                                    |                                                   |    |                |                                                        |          |                        |
| boot-start-marker                                                              |                                                   |    |                |                                                        |          |                        |
| boot-end-marker                                                                |                                                   |    |                |                                                        |          |                        |
| vrf definition general-users                                                   |                                                   |    |                |                                                        |          |                        |
| address-family ipv4                                                            |                                                   |    |                |                                                        |          |                        |
| exit-address-family                                                            |                                                   |    |                |                                                        |          |                        |
| address-family ipv6                                                            |                                                   |    |                |                                                        |          |                        |
| exit-address-family                                                            |                                                   |    |                |                                                        |          |                        |
| vrf definition special-users                                                   |                                                   |    |                |                                                        |          |                        |
| address-family ipv4                                                            |                                                   |    |                |                                                        |          |                        |
| exit-address-family                                                            |                                                   |    |                |                                                        |          |                        |
| address-family ipv6                                                            |                                                   |    |                |                                                        |          |                        |
| exit-address-family                                                            |                                                   |    |                |                                                        |          |                        |
|                                                                                | enable secret 5 \$1\$C75m\$AuC0rrC5w5r.mUFAdJE4Z1 |    |                |                                                        |          |                        |
| aaa new-model                                                                  |                                                   |    |                |                                                        |          |                        |
|                                                                                |                                                   |    |                |                                                        |          |                        |
| aaa authentication login default local                                         |                                                   |    |                |                                                        |          |                        |
|                                                                                | Solar-PuTTY free tool                             |    |                | © 2019 SolarWinds Worldwide, LLC. All rights reserved. |          |                        |
| solarwinds                                                                     |                                                   |    |                |                                                        |          |                        |

Figura 27. Verificación de seguridad y autenticación R1

Fuente. Autoría propia

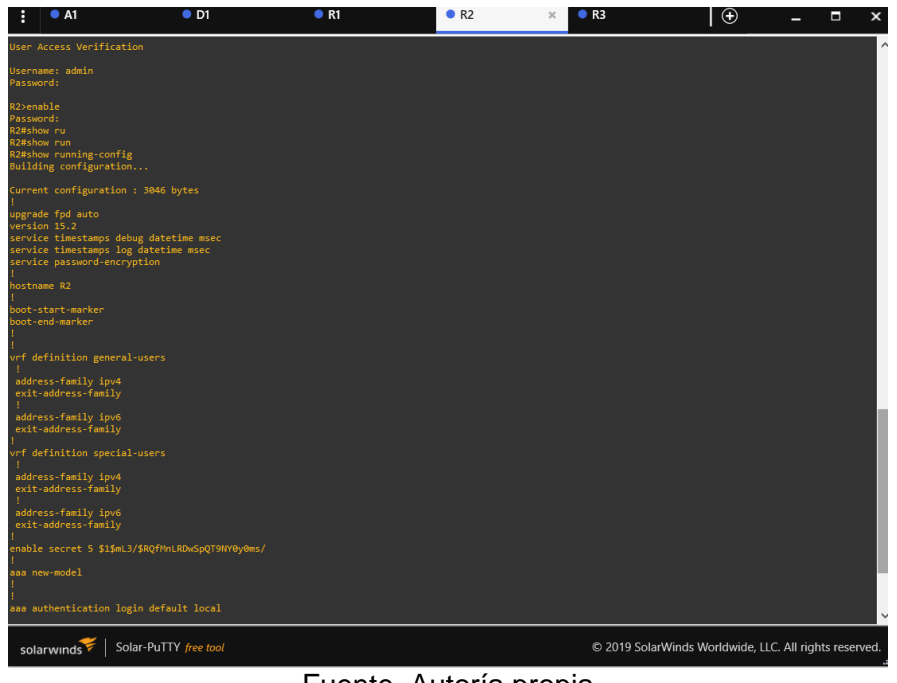

Figura 28. Verificación de seguridad y autenticación R2

Fuente. Autoría propia

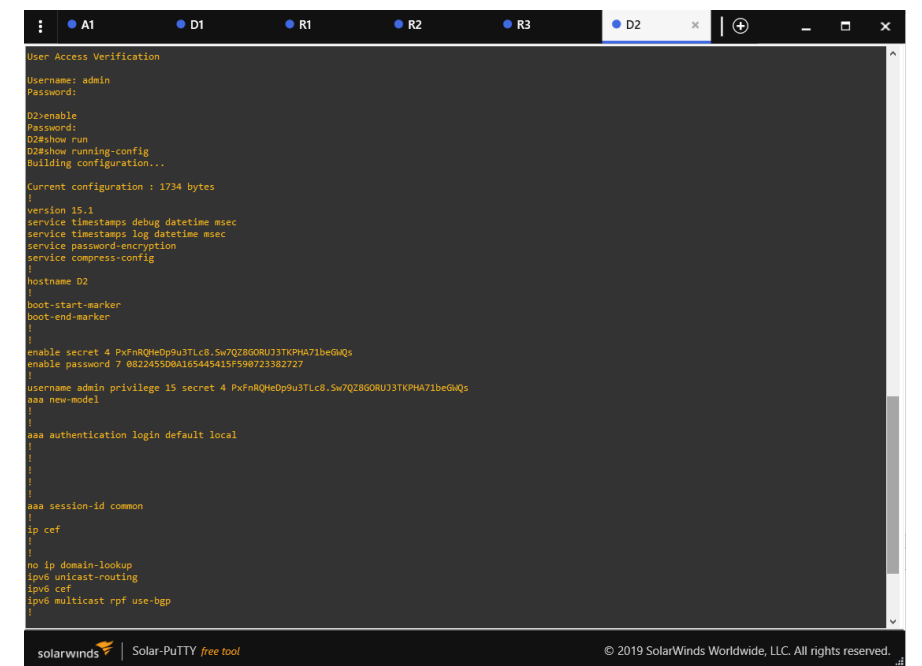

Figura 29. Verificación de seguridad y autenticación D2

Fuente. Autoría propia

En estas imágenes se puede observar cómo se realizó el proceso de configuración y verificación del componente de seguridad para los equipos router y swicth, donde a su vez se configura un sistema de autenticación local con privilegios de nivel 15, los que permiten brindar un nivel de seguridad importante, tanto para un ingreso de manera remota o física a través de consola, de igual manera se observa como las claves configuradas al tratar de visualizarse en la configuración que se encuentra corriendo en el equipo, estas (contraseñas) aparecen encriptadas.

### **CONCLUSIONES**

<span id="page-37-0"></span>Como resultado importante del desarrollo del presente laboratorio, se encuentra la explicación clara del uso de la tecnología VRF (Virtual Routing and Forwarding, enrutamiento virtual) que permite por decirlo de forma escueta, duplicar un router y utilizar la misma infraestructura (interfaces y recursos de máquina) para permitir que coexistan varias redes de manera independiente, este protocolo también garantiza que un enrutador ejecute más de una tabla de enrutamiento simultáneamente siendo un avance muy acertado al servicio de las telecomunicaciones.

Por otro lado, se encuentran los servicios tradicionalmente conocidos como redes LAN, donde se utilizan VLAN (redes de área local virtuales) que permiten separar o crear varias redes y a su vez extender una red por diferentes escenarios de infraestructura, garantizando incluso que, en ciudades diferentes se pueda tener conexión a la misma red de comunicación, siendo un beneficio de sincronismo totalmente ideal para cualquier organización, por ello la importancia de las configuraciones en capa 2 y explorar diferentes alternativas de redundancia como un Port-channel, así como los servicios troncales y de acceso dentro de la red.

Es fundamental garantizar que se cuente con la copia de todo lo que se configura para posteriormente revisar si se logró el objetivo de conectividad, para esto último el uso de los comandos ping, traceroute, show ip route, así mismo nos queda la experiencia del software Gns3, que es una importante herramienta que nos permite ejecutar de manera prácticamente real, un escenario de red empresarial.

Por último y como conclusión final podemos indicar que al enfrentarnos con la configuración de una red de tipo empresarial y donde es necesario explorar capas de red 2 y 3, se van presentando una serie de contratiempos que a la par se deben ir resolviendo y documentando, siendo importante que cada paso de configuración que se lleve a cabo, se pueda confirmar su veraz funcionamiento y ser muy ordenado con los comandos.

# **BIBLIOGRAFÍA**

<span id="page-38-0"></span>EDGEWORTH, B., Garza Rios, B., Gooley, J., Hucaby, D. (2020). CISCO Press (Ed). VLAN Trunks and EtherChannel Bundles. CCNP and CCIE Enterprise Core ENCOR 350-401.<https://1drv.ms/b/s!AAIGg5JUgUBthk8>

EDGEWORTH, B., Garza Rios, B., Gooley, J., Hucaby, D. (2020). CISCO Press (Ed). Packet Forwarding. CCNP and CCIE Enterprise Core ENCOR 350- 401. [https://1drv.ms/b/s!AAIGg5JUgUBthk8.](https://1drv.ms/b/s!AAIGg5JUgUBthk8)

Enterprise Network. Implementing Cisco IP Routing (ROUTE) Foundation Learning Guide CCNP ROUTE 300-101. (2015). [https://1drv.ms/b/s!AmIJYei-](https://1drv.ms/b/s!AmIJYei-NT1IlnMfy2rhPZHwEoWx)[NT1IlnMfy2rhPZHwEoWx.](https://1drv.ms/b/s!AmIJYei-NT1IlnMfy2rhPZHwEoWx)

Froom, R., Frahim, E, (2015). CISCO Press (Ed). Spanning Tree Implementation. Implementation Cisco IP Swicthed Network (SWICTH) Foundation Learning Guide CCNP Swicth 300-315. <https://1drv.ms/b/s!AmIJYei-NT1InWR0hoMxgBNv1CJ>

TEARE, D., Vachon B., Graziani, R. CISCO Press (Ed). Manipulating Routing Updates. Implementing Cisco IP Routing (ROUTE) Foundation Learning Guide CCNP ROUTE 300-101. (2015). [https://1drv.ms/b/s!AmIJYeiNT1IlnMfy2rhPZHwEoWx.](https://1drv.ms/b/s!AmIJYeiNT1IlnMfy2rhPZHwEoWx)

TEARE, D., Vachon B., Graziani, R. CISCO Press (Ed). Path Control Implementation. Implementing Cisco IP Routing (ROUTE) Foundation Learning Guide CCNP ROUTE 300-101. (2015). [https://1drv.ms/b/s!AmIJYeiNT1IlnMfy2rhPZHwEoWx.](https://1drv.ms/b/s!AmIJYeiNT1IlnMfy2rhPZHwEoWx)